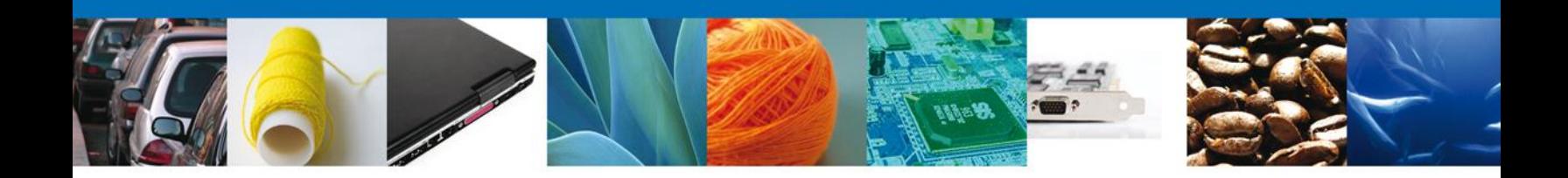

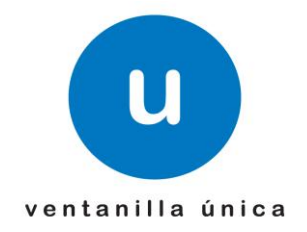

# **MANUAL DE USUARIO**

**CEROR SOLICITAR REGISTRO DE PRODUCTOS PARA PRODUCTOR**

Versión: 1.0.0 Fecha de Publicación: 27 de agosto de 2012

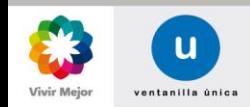

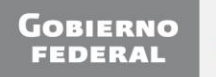

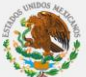

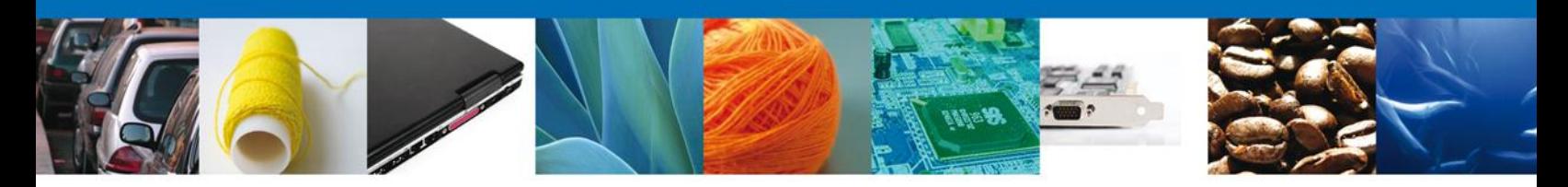

# **Sumario**

# **Propósito**

El propósito del manual es proporcionar información del sistema al usuario final, sobre los procesos y elementos que componen el módulo 011 CEROR – Solicitar Registro de Productos para Productor.

Las audiencias para este documento son:

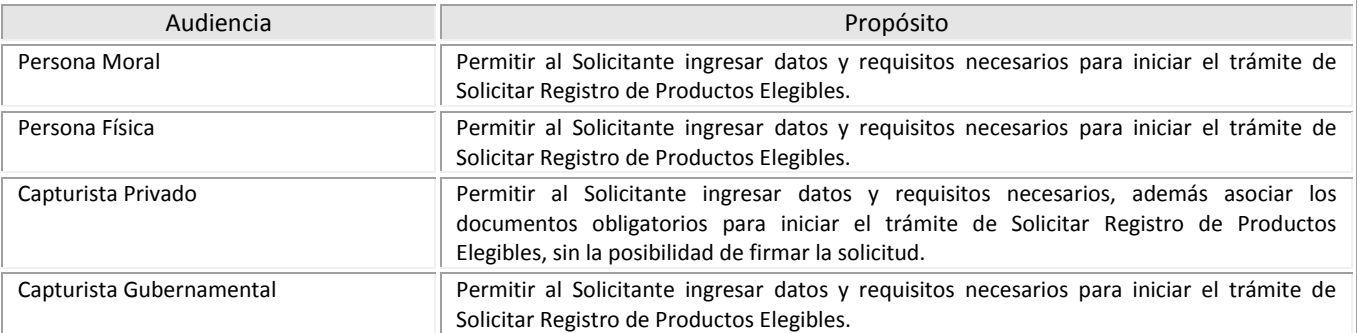

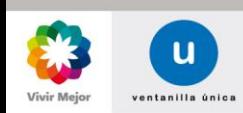

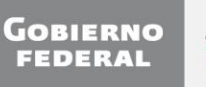

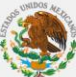

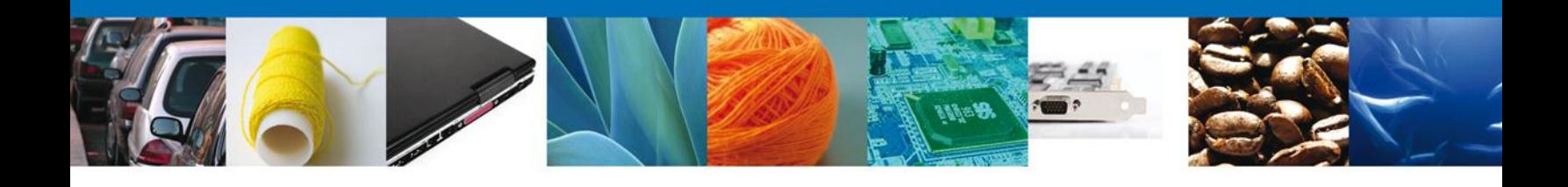

# **Manual de Usuario**

# Contenido

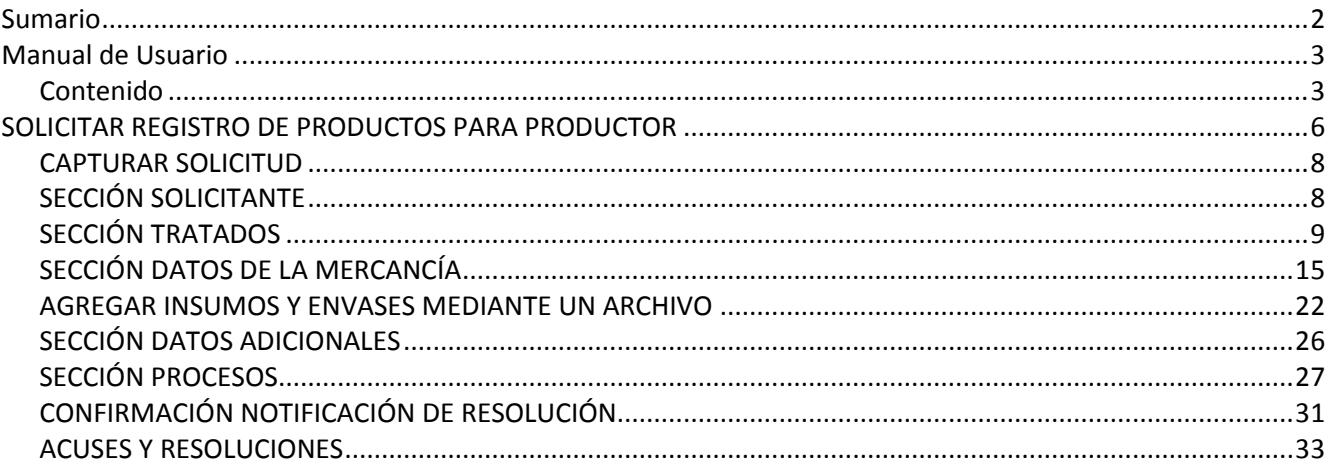

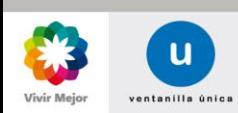

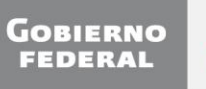

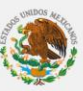

La certificación de origen consta de dos procesos fundamentalmente: el Registro de Productos y la Validación de Certificados de Origen.

Los procesos de referencia sólo son aplicables a operaciones de exportación a los países miembros de la Asociación Latinoamericana de Integración, ALADI, de la Unión Europea, UE, de la Asociación Europea de Libre Comercio, AELC, o bien a Japón, o a los países que nos otorgan preferencia arancelarias en el marco del Sistema Generalizado de Preferencias, SGP: Canadá, Turquía, Nueva Zelanda, Rusia y Bielorrusia. Es decir, a aquellos países en los que en el texto del Acuerdo de Complementación Económica, Tratado de Libre Comercio, Acuerdo para el Fortalecimiento, Acuerdo de Integración Comercial o, SGP; se establece específicamente que el certificado de origen deberá ser sellado y firmado por la autoridad gubernamental competente (Secretaría de Economía). Es decir, este manual no aplica a certificados de origen aplicables al TLC con América del Norte y Canadá, TLC con Chile, TLC con Israel, entre otros.

Es necesario destacar dos principios fundamentales para **Solicitar Registro de Productos**:

- 1. El Registro es por una mercancía específica que tendrá como destino final su exportación definitiva, independientemente de su clasificación arancelaria.
- 2. Los datos de valor/precio de la mercancía de exportación así como, entre otros, el valor, la cantidad y el peso de los insumos así como de los envases: Originarios y No originarios que se incorporen y/o contengan a la mercancía de referencia respectivamente, se deben proporcionar con base en una unidad producida de la mercancía de exportación, o tal y como se recomienda, de sus múltiplos (10, 100, 1000, etc). Por ejemplo:
	- 10 vehículos para transporte de personas;
	- 100 metros cuadrados de alfombra 100% poliéster;
	- 10 toneladas métricas de tripolifosfato de sodio;
	- 1000 kilogramos de monofilamentos de polipropileno, o
	- 10 cajas de 20X230 gramos de cereal

Es importante tener presente que la información que se manifieste en este proceso de **Registro de Productos**, permitirá, cuando se requiera un certificado de origen, que el Sistema realice en forma automática parte de los procesos para solicitar alguno de los trámites vinculados con la **Validación de Certificados de Origen**.

Entre los procesos citados está el que el sistema realiza para el llenado del certificado de origen, uno de cuyos campos es la DESCRIPCIÓN o DENOMINACIÓN DE LA MERCANCÍA, que el sistema toma del dato del campo **Nombre comercial de la mercancía** (igual que en la factura), solicitado en la sección **Datos de la mercancía** del sistema.

En ese contexto, cuando el productor del producto que se registre no sea el exportador de dicho producto, el dato **Nombre comercial de la mercancía** (igual que en la factura), deberá ser acordado con el exportador final, a efecto de que no haya discrepancia en los nombres con que uno (el productor) y otro (el exportador), identifican el producto en sus facturas; en virtud de que como ya se mencionó, el sistema toma el nombre conforme a lo manifestado por el productor en el multicitado dato **Nombre comercial de la mercancía** (igual que en la factura).

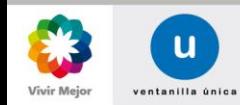

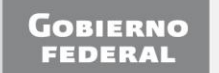

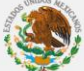

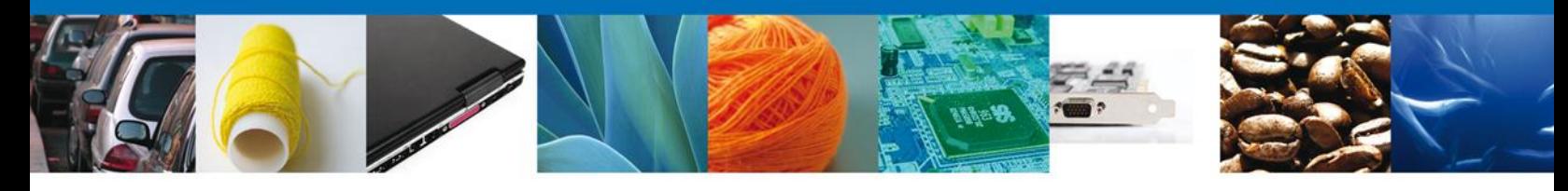

# Los trámites a los que aplica este Manual son:

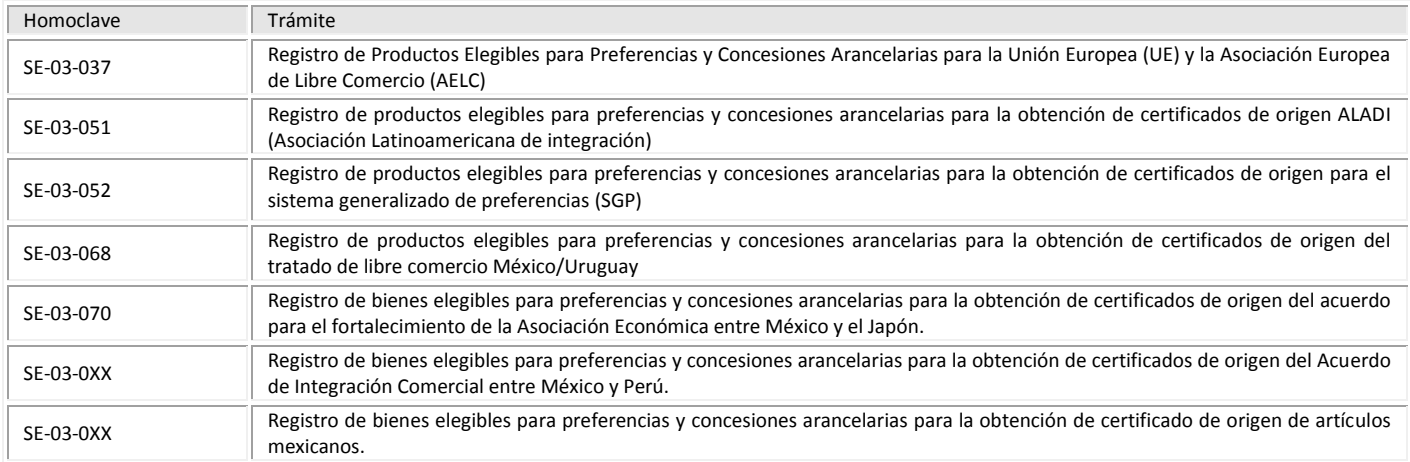

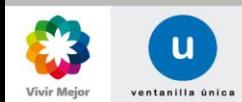

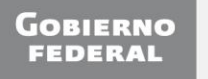

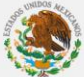

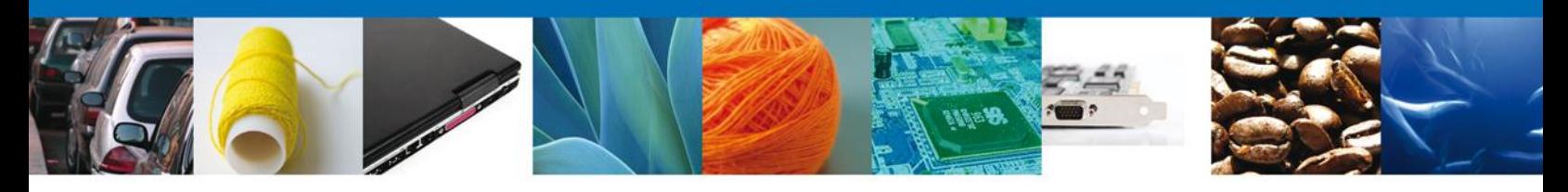

## **SOLICITAR REGISTRO DE PRODUCTOS PARA PRODUCTOR**

El usuario deberá ingresar a **Ventanilla Única**.

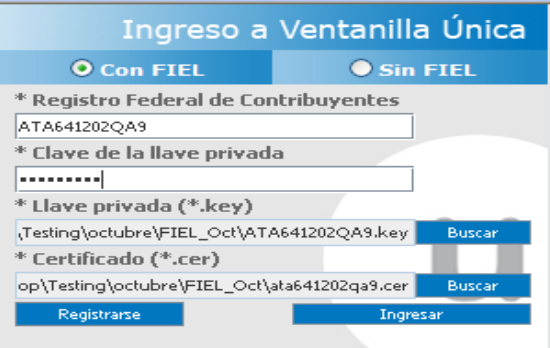

Seleccionar de la lista que aparezca en pantalla, el rol con el que desea ingresar. No es necesario seleccionar una opción en **Registro Federal de Contribuyentes**.

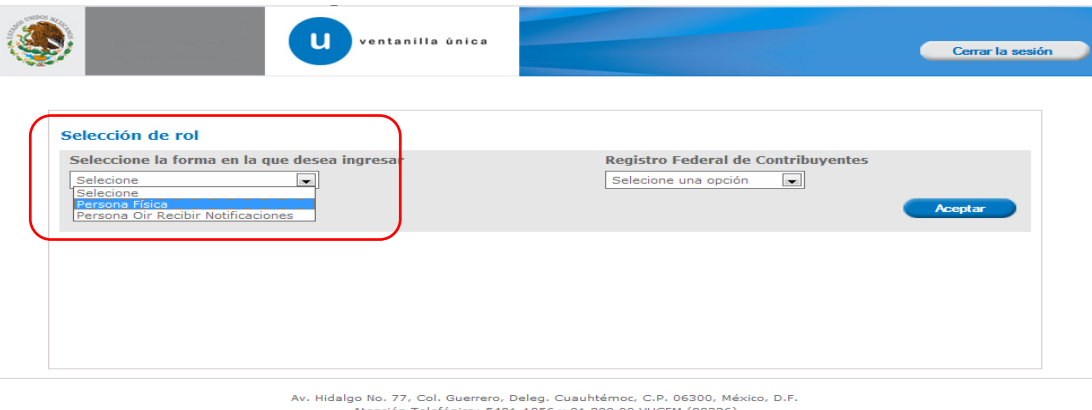

Atención Telefónica: 5481-1856 y 01 800 00 VUCEM (88236)<br>Ventanilla Digital Mexicana de Comercio Exterior · Derechos Reservados © 2011 · Políticas de Privacidad

Posteriormente deberá seleccionar la opción del menú: **Trámites**, y la pantalla desplegará los íconos de las diversas dependencias que forman parte de la Ventanilla Única. En este caso el usuario deberá seleccionar el ícono que corresponde a la **Secretaría de Economía (SE)**.

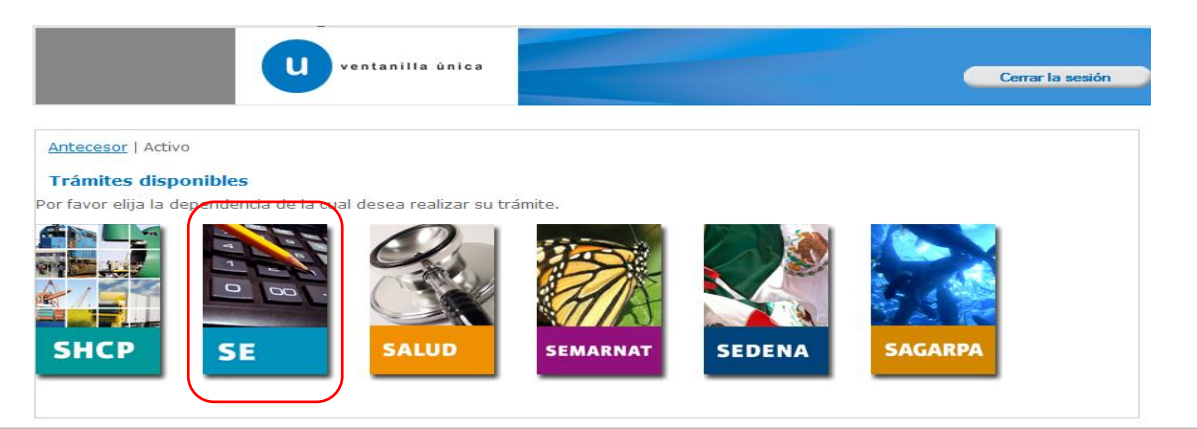

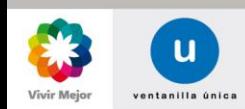

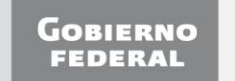

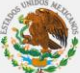

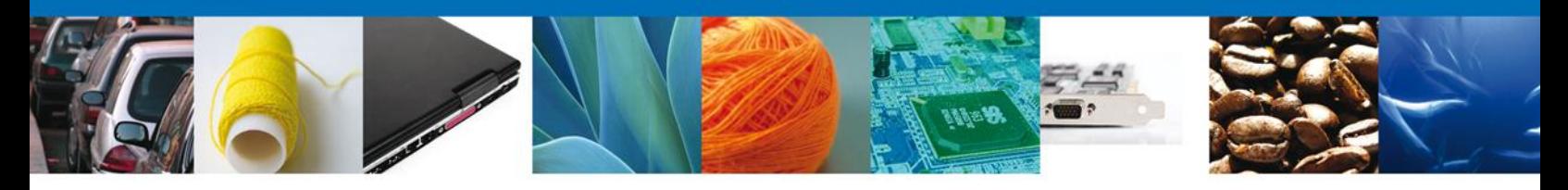

El sistema desplegará una pantalla donde deberá seleccionar la opción **Certificados de Origen**.

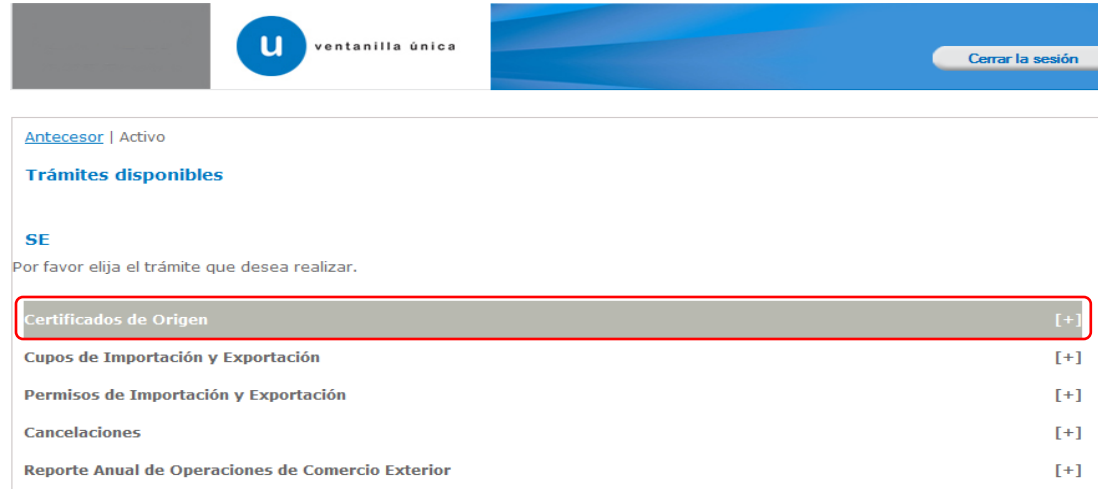

Una vez desplegado el menú de trámites de Certificados de Origen, deberá seleccionar la opción de **Registro de Productos Elegibles para Preferencias y Concesiones Arancelarias para la Obtención de Certificados de Origen**.

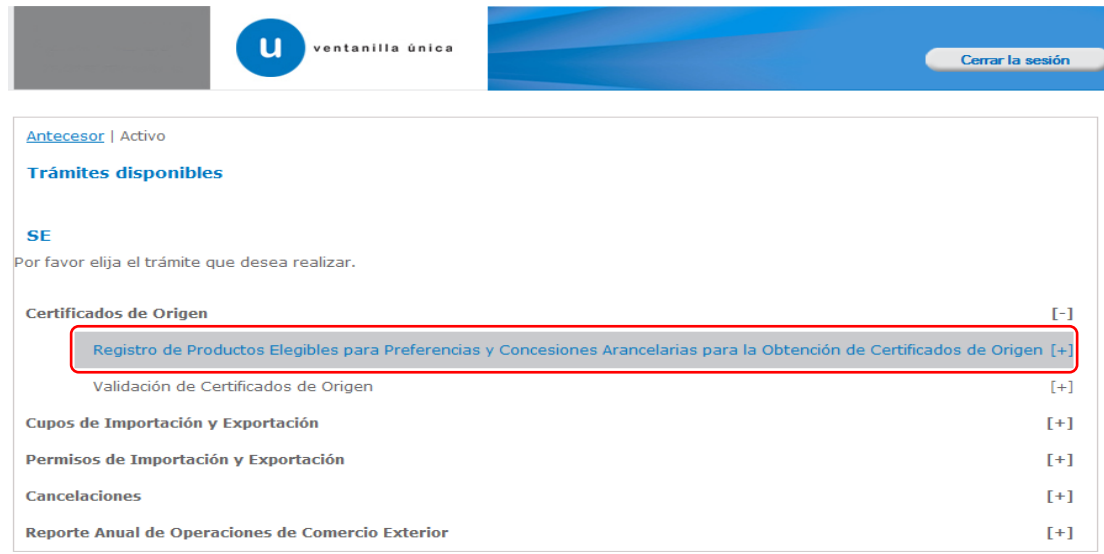

Al realizar la selección se desplegará la lista de trámites disponibles para **Registro de Productos Elegibles para Preferencias y Concesiones Arancelarias para la Obtención de Certificados de Origen**, de la cual deberá seleccionar la opción: **Para UE/AELC, ALADI, SGP, Japón, Perú, Uruguay y para el Certificado de Artículos Mexicanos (CAM), y para el carácter de Exportador Autorizado para UE/AELC para Productor**:

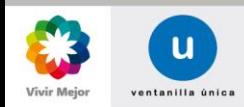

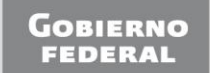

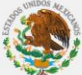

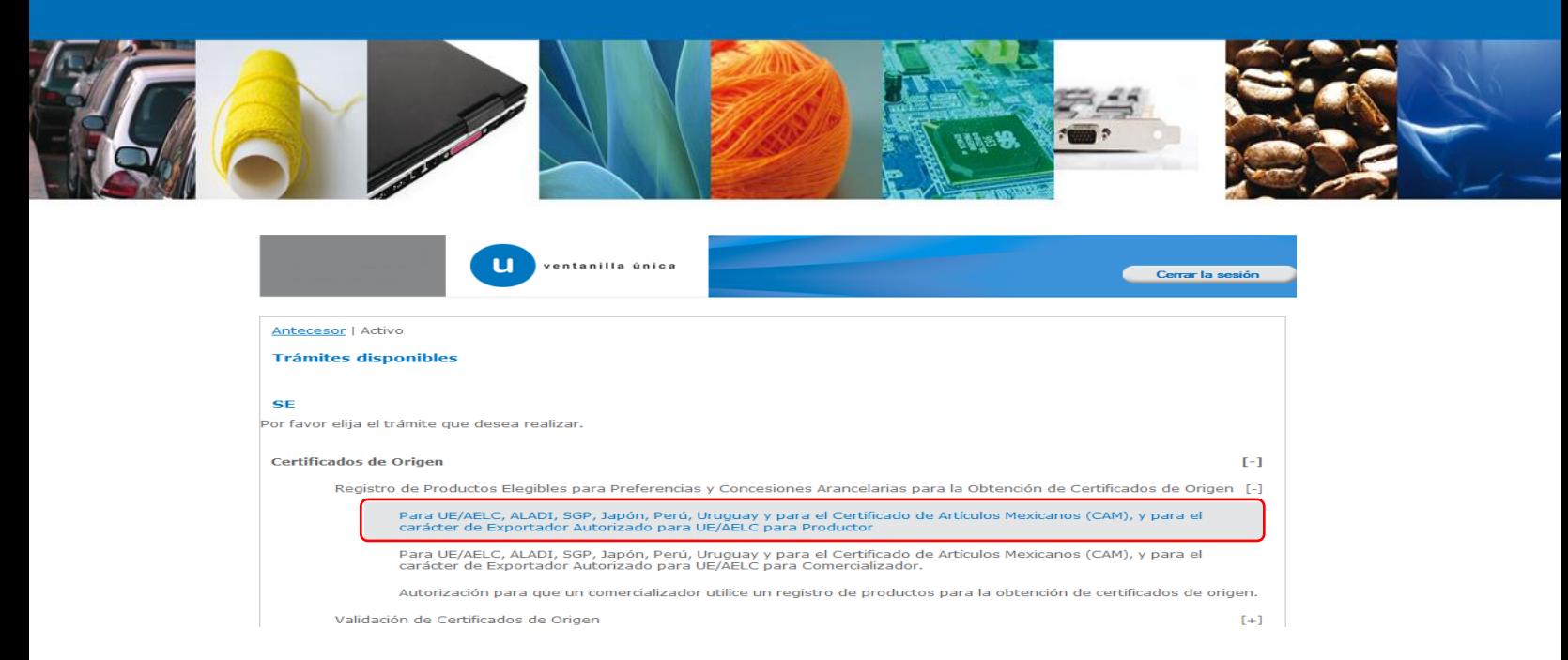

- Hecha la selección, la siguiente pantalla muestra activo el paso: **1 Capturar Solicitud** y no activo el paso: **2 Firmar Solicitud**.
- **El paso: 1 Capturar Solicitud** está integrado por las secciones:
	- o Solicitante
	- o Tratados
	- o Datos de la Mercancía
	- o Datos Adicionales

Una vez que la selección de opciones y la captura de información en las secciones **Tratados**, **Datos de la Mercancía** y **Datos Adicionales**, se completen y dependiendo de la determinación de origen automática que el Sistema realice, también se podrá mostrar la sección:

- o Procesos
- El paso **2 Firmar Solicitud**, se activará cuando se concluya la captura de la información correspondiente a las secciones que integran el paso **1 Capturar Solicitud**.

# <span id="page-7-0"></span>**CAPTURAR SOLICITUD**

# <span id="page-7-1"></span>**SECCIÓN SOLICITANTE**

Al abrir la pestaña **Solicitante** se muestran los Datos Generales del Solicitante que están registrados ante el SAT, en formato de sólo lectura.

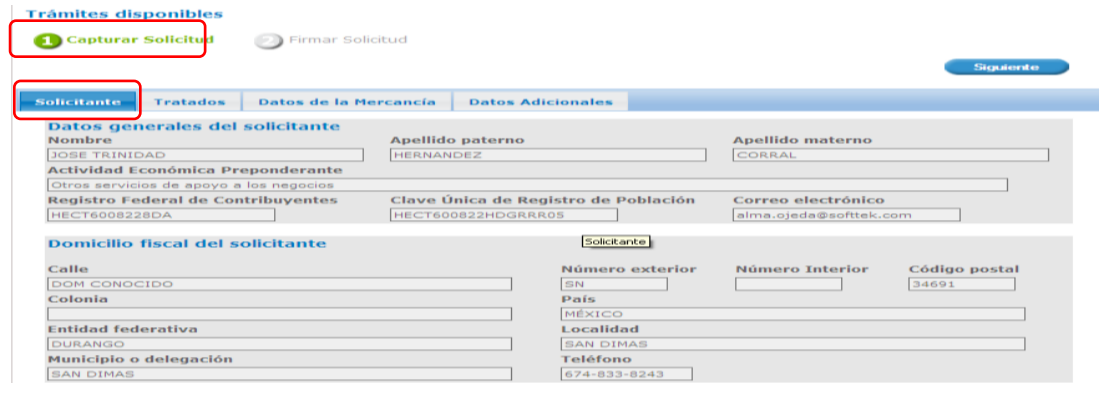

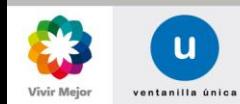

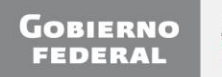

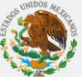

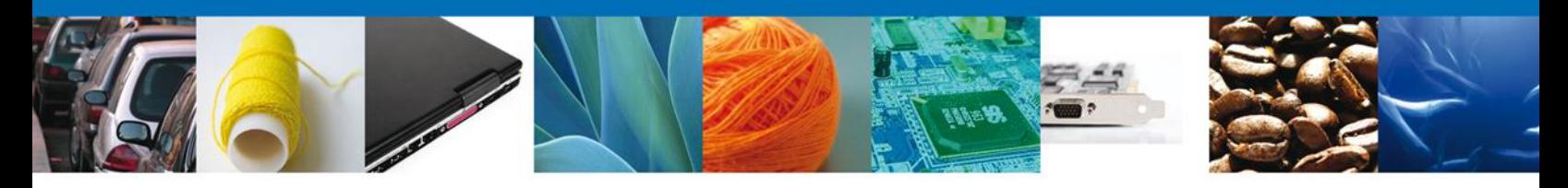

## <span id="page-8-0"></span>**SECCIÓN TRATADOS**

Al abrir la pestaña **Tratados**, el sistema solicita seleccionar el: **País o Bloque**; **Tratado o Acuerdo** y **Criterio de origen**.

# **PAÍS O BLOQUE**

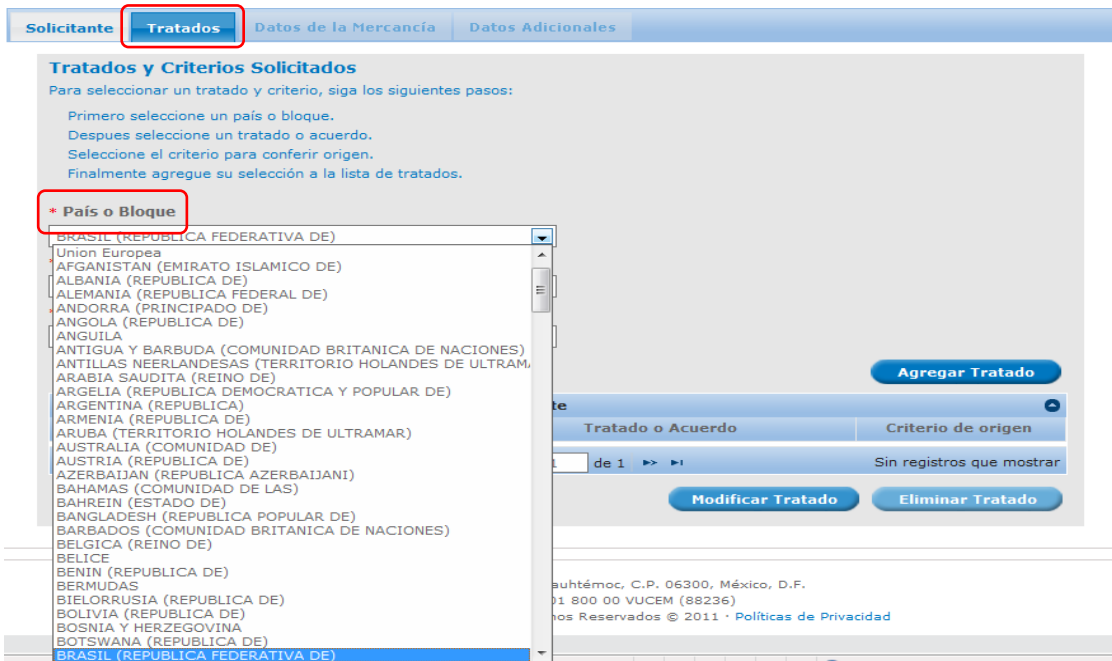

Este catálogo de países incluye la información del Anexo 22, Apéndice 4 de las Reglas de Carácter General en Materia de Comercio Exterior.

## **TRATADO O ACUERDO**

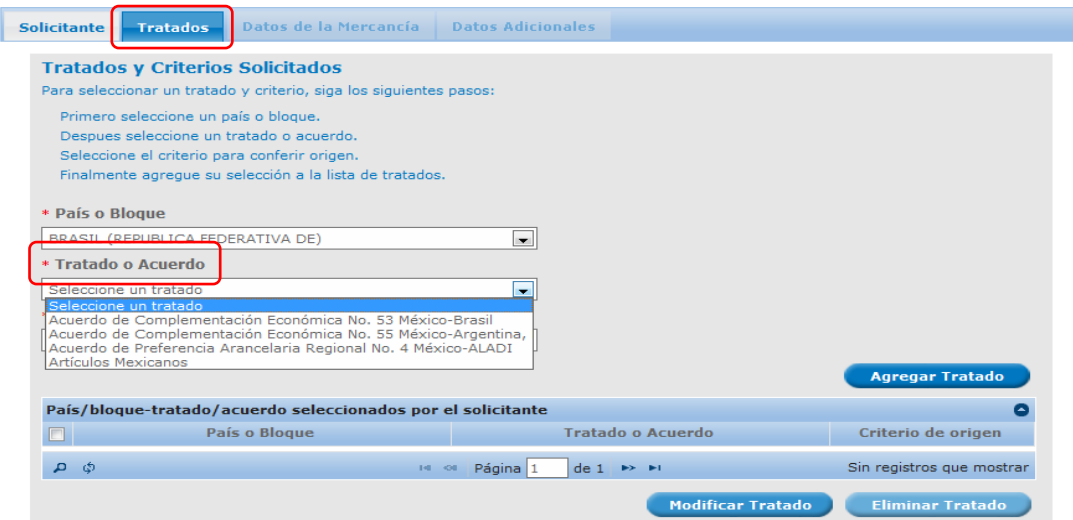

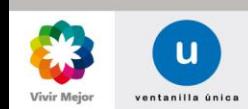

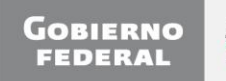

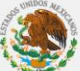

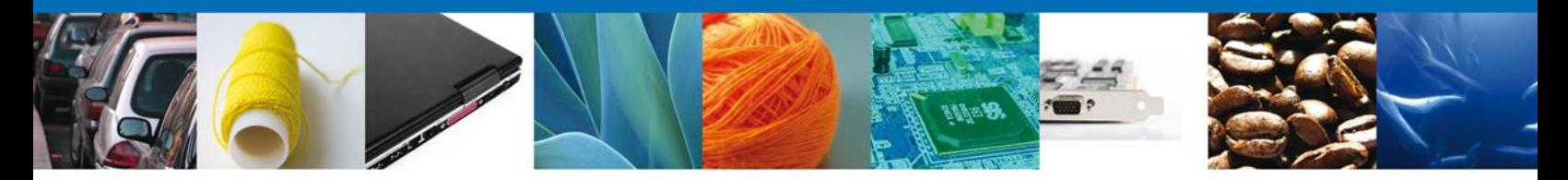

Dependiendo del País o Bloque que se seleccione para destinar a él la exportación del producto que se esté registrando, se filtrarán sólo los Tratados o Acuerdos que le aplican a dicho País o Bloque.

Por ejemplo, si se optó por seleccionar Brasil como mercado de destino de las exportaciones del producto que se está registrando, como se puede observar en las 2 laminas anteriores, el sistema muestra en el campo Tratado o Acuerdo sólo los tres acuerdos suscritos entre México y Brasil en el marco de la ALADI (ACE No.53, ACE No.55 y PAR 4) y adicionalmente la opción de Artículos Mexicanos.

### **CRITERIO DE ORIGEN**

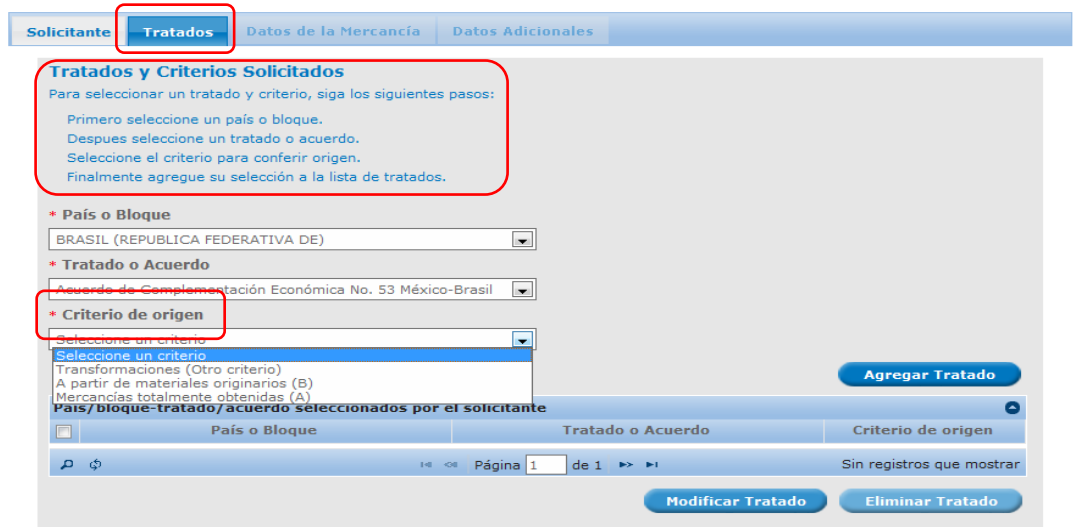

Para seleccionar el **Criterio de origen** que debe cumplir la mercancía conforme al Acuerdo o Tratado seleccionado en el campo **Tratado o Acuerdo**, se deberá considerar lo siguiente:

- $\bullet$  Mercancías totalmente obtenidas (A), significa que el producto de exportación que se está registrando es: obtenido en su totalidad o producido enteramente en México.
- A partir de materiales originarios (B), significa que el producto de exportación que se esta registrando es: ensamblado, transformado, fabricado, manufacturado o producido en México y todas las materias primas partes y piezas o insumos que se incorporan a dicho bien, califican como originarios.
- Transformaciones (Otro criterio), significa que el producto de exportación que se está registrando es: ensamblado, transformado, fabricado, manufacturado o producido en México y tiene incorporados materias primas partes y piezas o insumos que califican como no originarios.

Es decir, esta opción tiene implícitos los criterios de origen que se identifican con las literales "C", "D", "E" o "F" e inclusive "De Minimis" ("Minimis"), que dependiendo del Tratado, Acuerdo o Sistema que se seleccione, se asocian a los conceptos "Salto Arancelario"; "Valor de Contenido Regional", "Transformaciones Específicas" ("Proceso Industriales Específicos"), o combinaciones de dichos conceptos.

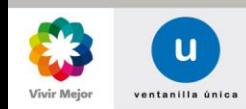

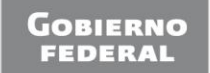

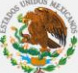

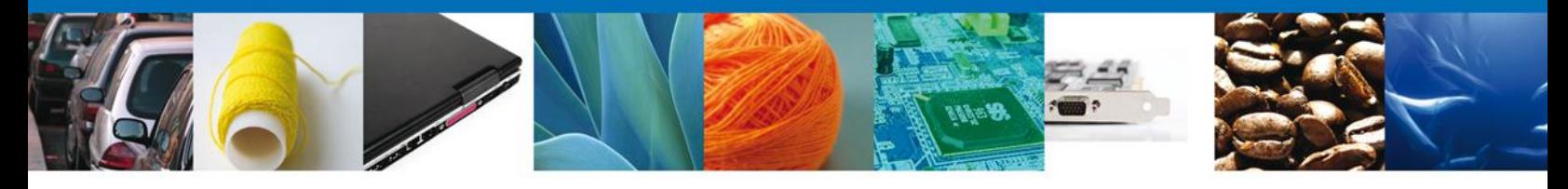

Para mayor certeza en la selección de opciones, en la siguiente matriz se muestra el vínculo entre las Secciones: **País o Bloque**, **Tratados o Acuerdos** y **Criterio de origen**.

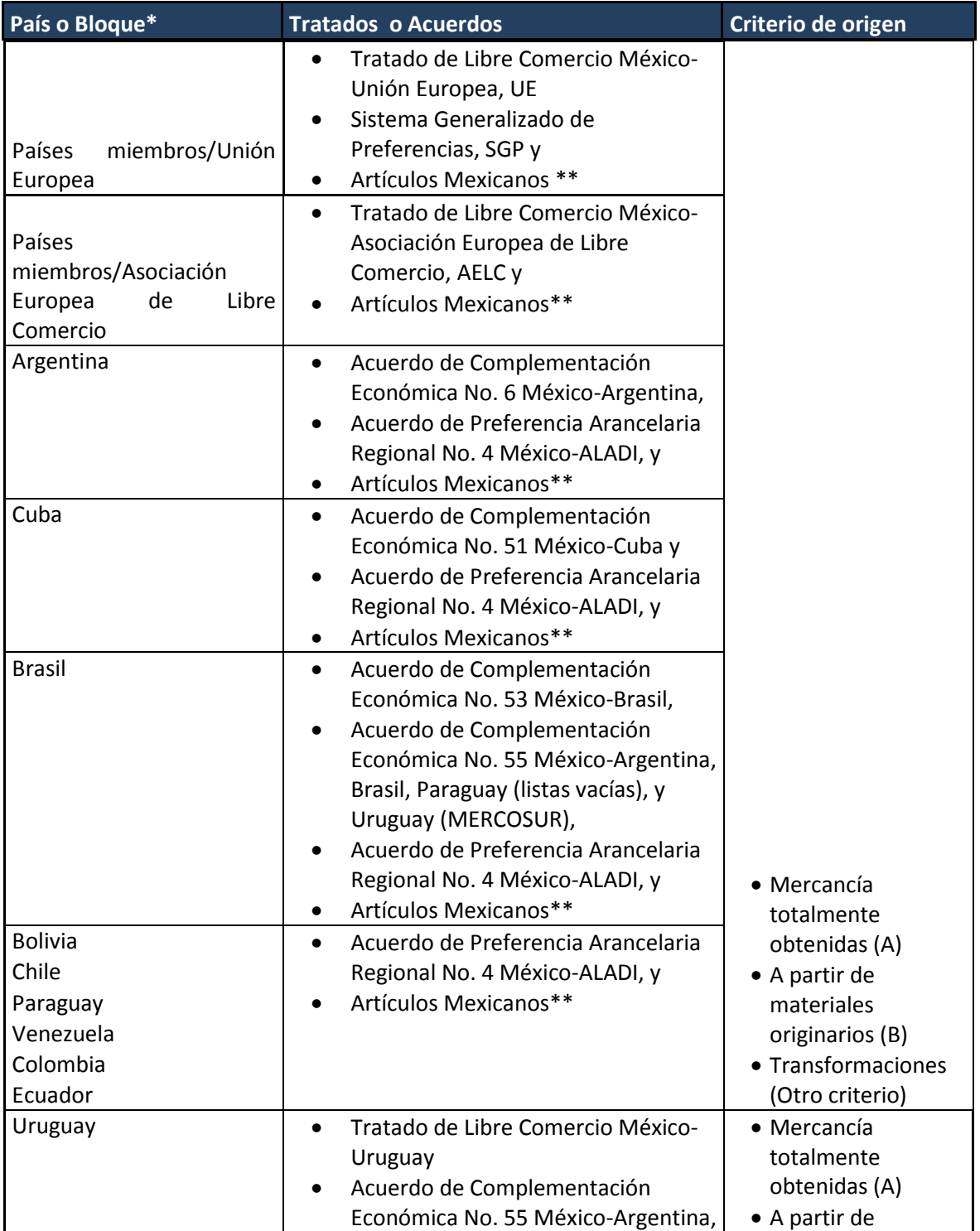

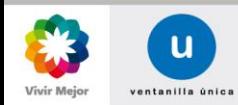

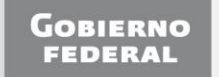

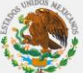

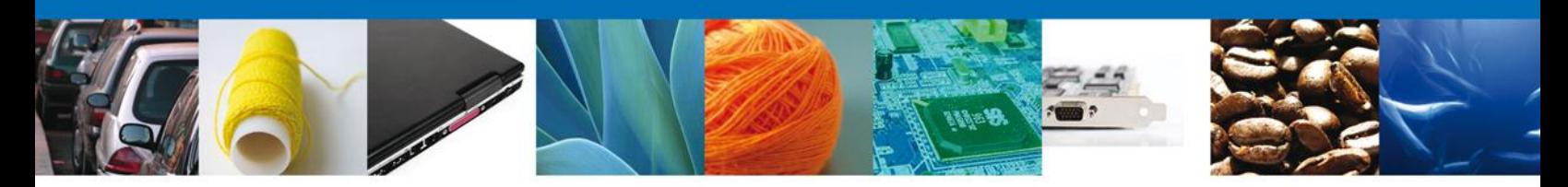

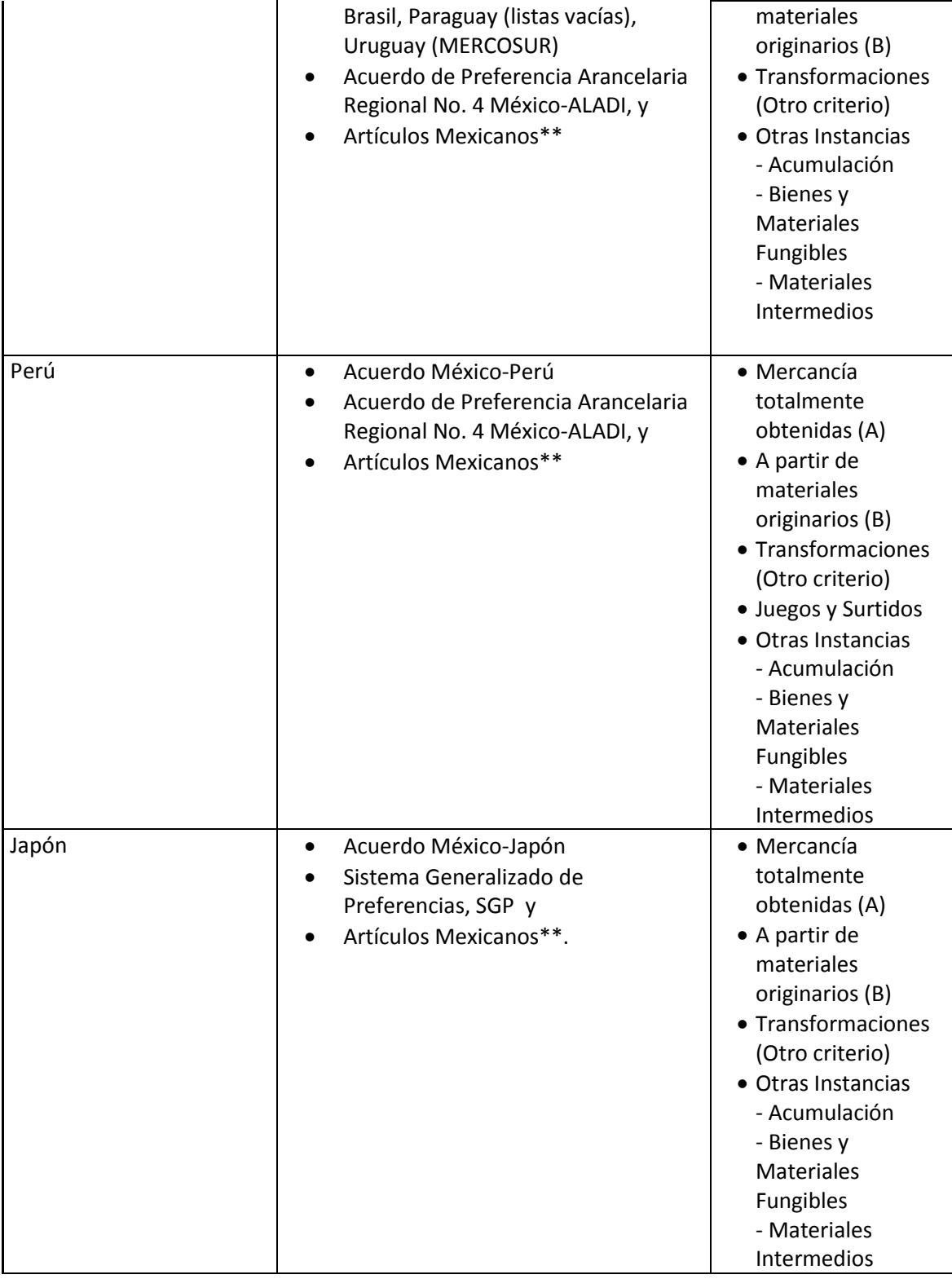

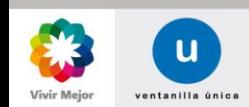

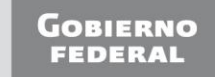

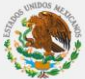

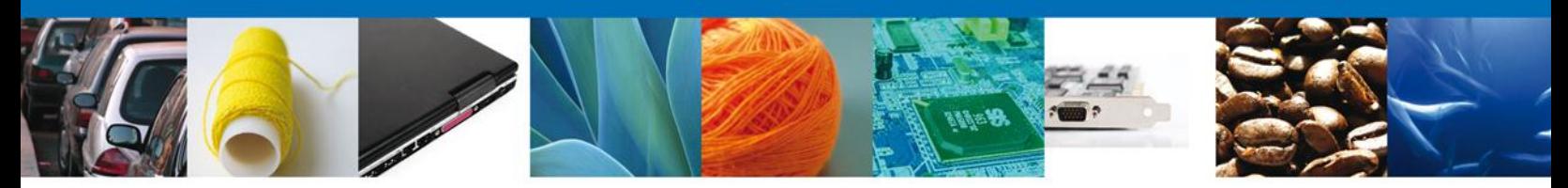

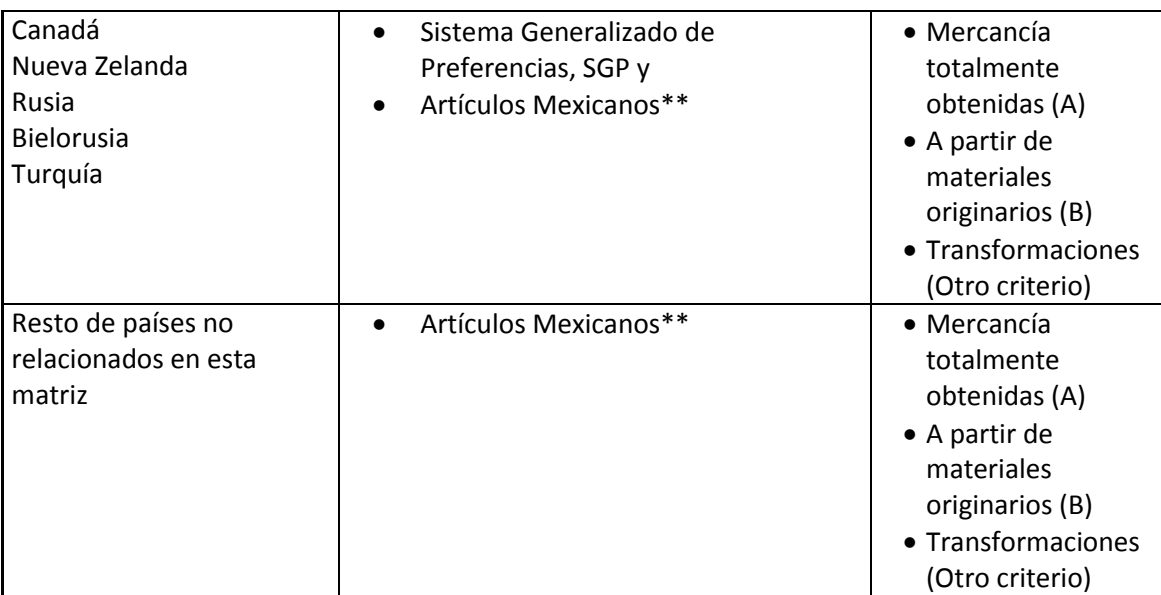

\* Bloque, incluye a la Unión Europea y Asociación Europea de Libre Comercio.

\*\* Es importante destacar que la opción "Artículos Mexicanos" permite al exportador, registrar un producto para exportar a los países con los que México no tenga suscrito un Tratado o Acuerdo Comercial Internacional o bien que la mercancía no califique como originaria conforme al Tratado o Acuerdo Comercial Internacional que corresponda, es decir, este Registro permite al exportador comprobar si su mercancía califica como originaria para posteriormente solicitar un Certificado de Origen para efectos NO PREFERENCIALES denominado: CERTIFICADO DE ORIGEN DE ARTICULOS MEXICANOS.

Una vez que sea ha completado la selección de País o Bloque, Tratado o Acuerdo y Criterio de Origen; deberá dar clic en el botón **Agregar Tratado**.

Para agregar más combinaciones a la tabla de Tratados, se deberá completar el mismo proceso del punto anterior tantas veces como países o bloques deseen registrar, como se puede observar en la pantalla siguiente:

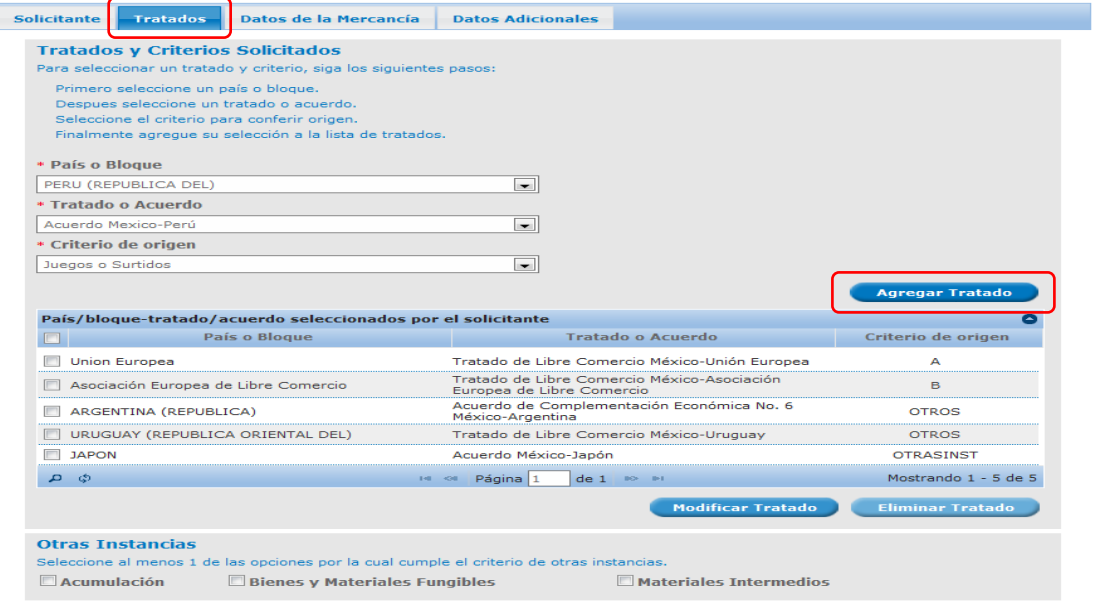

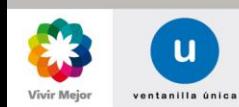

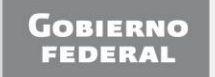

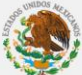

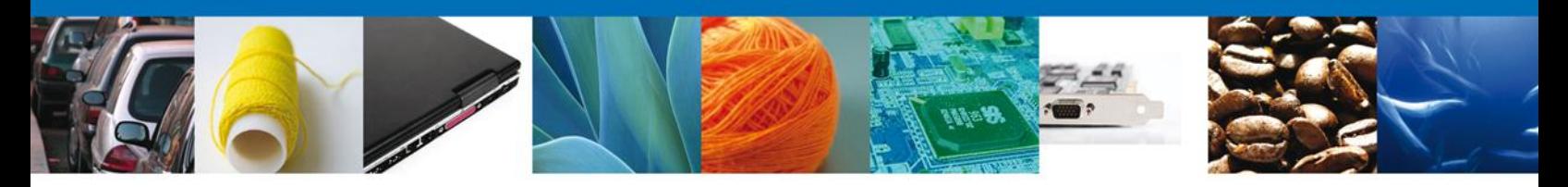

Se pueden modificar o eliminar los tratados que se hayan agregado al registro de productos.

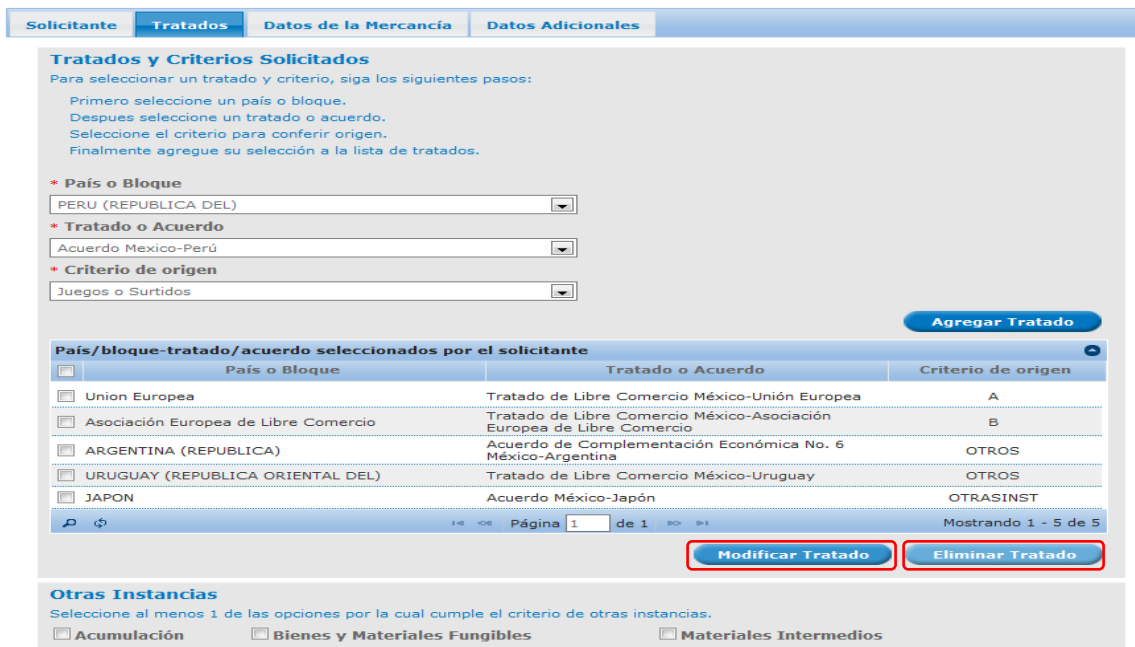

En caso de haber seleccionado en la opción **Criterio de Origen**: Otras Instancias, para los países de Perú, Japón y Uruguay (Acuerdo México-Perú, Acuerdo México-Japón y Tratado México-Uruguay), se presentarán en la parte inferior de la pantalla, 3 opciones:

- Acumulación
- Bienes y Materiales Fungibles
- Materiales Intermedios

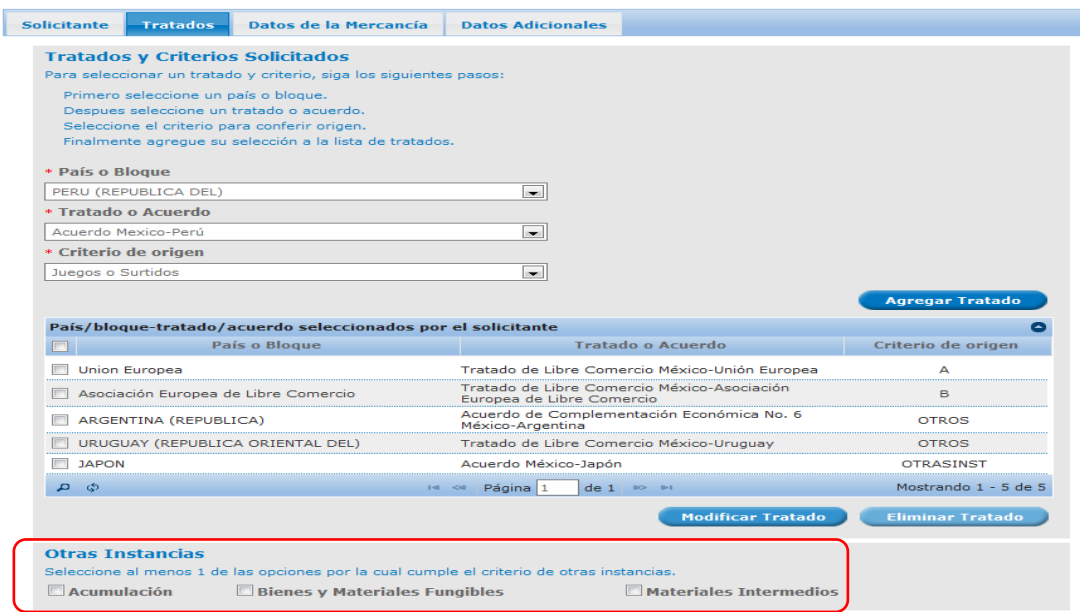

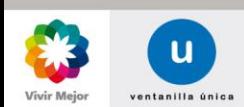

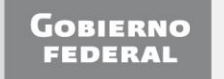

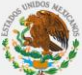

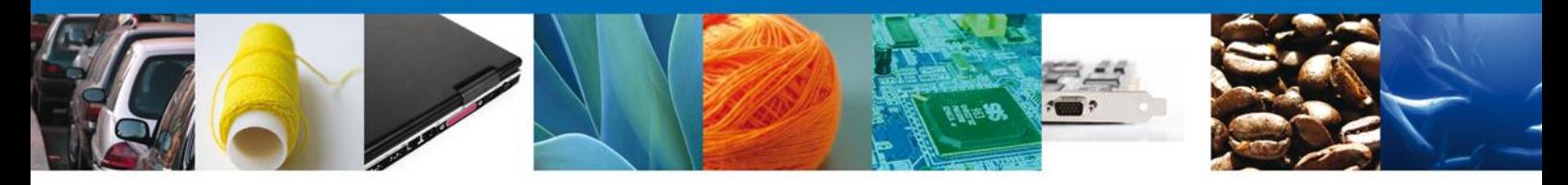

Si se selecciona el botón **Siguiente** o botón **Agregar Tratado** sin haber seleccionado al menos un País o Bloque-Tratado o Acuerdo-Criterio y agregarlos a la Tabla **País/bloque-tratado/acuerdo seleccionados por el solicitante**, el sistema no permitirá habilitar las pestañas de **Datos de la Mercancía** y **Datos Adicionales**.

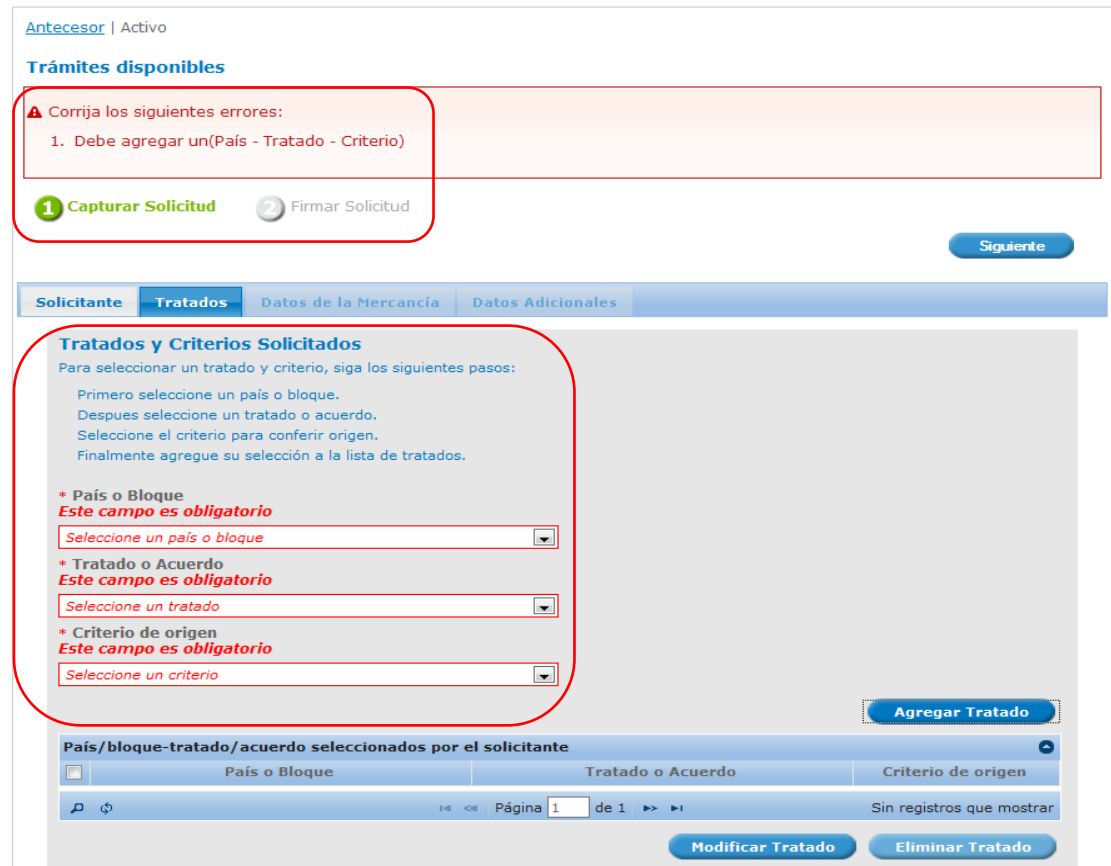

# <span id="page-14-0"></span>**SECCIÓN DATOS DE LA MERCANCÍA**

Dependiendo del País o Bloque seleccionado y del Acuerdo o Tratado asociado a dicho País o Bloque; al abrir la pestaña **Datos de la Mercancía**, el Sistema solicita capturar dos bloques de información.

El primer bloque corresponde a **Mercancía** en donde, dependiendo del País o Bloque se solicita:

## **PARA UE / AELC, SGP:**

- Nombre comercial de la mercancía (Igual que en la factura) (Campo obligatorio)
- ◆ Nombre en inglés (Campo obligatorio)
- Fracción arancelaria (Campo obligatorio)
- Descripción (Campo de sólo lectura)
- Precio Franco Fábrica (En dólares) (Campo obligatorio)

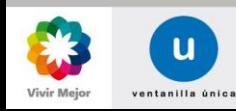

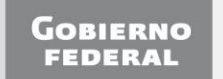

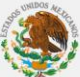

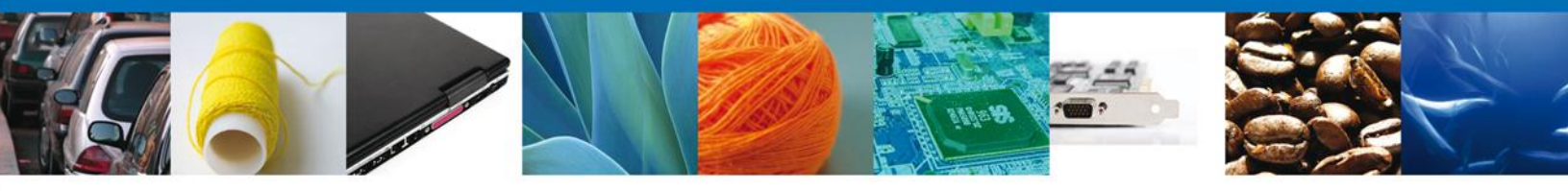

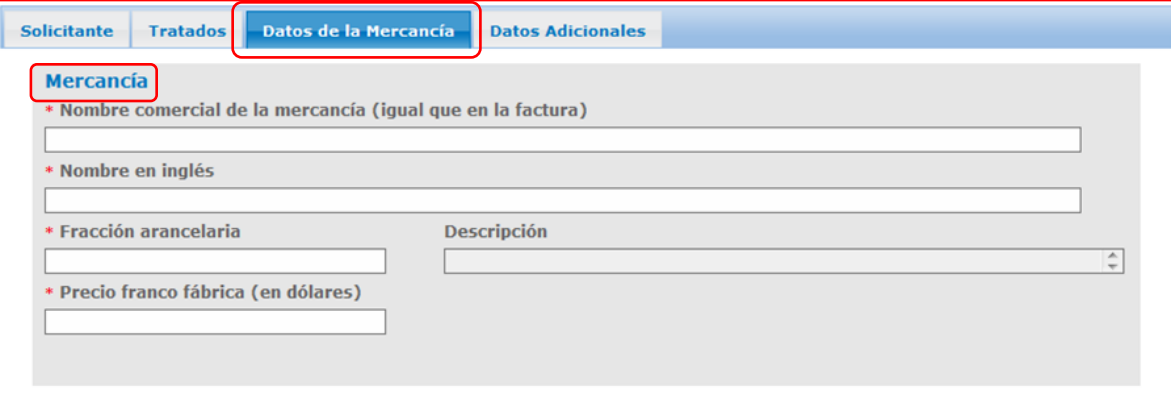

### **PARA ALADI:**

- Nombre comercial de la mercancía (Igual que en la factura) (Campo obligatorio)
- Fracción arancelaria (Campo obligatorio)
- Descripción (Campo de sólo lectura)
- Clasificación NALADI (Campo obligatorio)
- Descripción NALADI (Campo de sólo lectura)
- Clasificación NALADISA 1993 (Campo obligatorio)
- Descripción NALADISA 1993 (Campo de sólo lectura)
- Clasificación NALADISA 1996 (Campo obligatorio)
- Descripción NALADISA 1996 (Campo de sólo lectura)
- Clasificación NALADISA 2002 (Campo obligatorio)
- Descripción NALADISA 2002 (Campo de sólo lectura)
- Valor de transacción (Campo obligatorio)

El requerimiento de información con estas características se explica en virtud de que en el marco de la ALADI, dependiendo del Acuerdo de Complementación Económica (ACE) de que se trate o en el Acuerdo de Preferencia Arancelaria Regional (PAR), las listas de productos negociados y/o de requisitos específicos están elaboradas a partir de diferentes clasificaciones NALADISA e inclusive, en la clasificación NALADI. Por ejemplo, para exportaciones a Argentina aplicando el ACE No 6, en la lista de productos negociados, dichos productos se clasifican tanto en la NALADISA 1993, como en la NALADISA 2002, y en la lista de requisitos específicos se clasifican en la NALADISA 1996.

En caso de que se desconozca la correlación entre las combinaciones de clasificaciones de las NALADISAS 1993, 1996 y 2002, el usuario se puede dirigir a la representación federal (Delegaciones de la SE), que corresponda, misma que puede localizar en el siguiente sitio: http://www.economia.gob.mx/

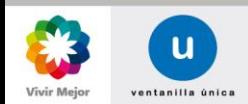

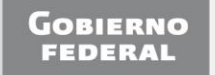

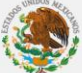

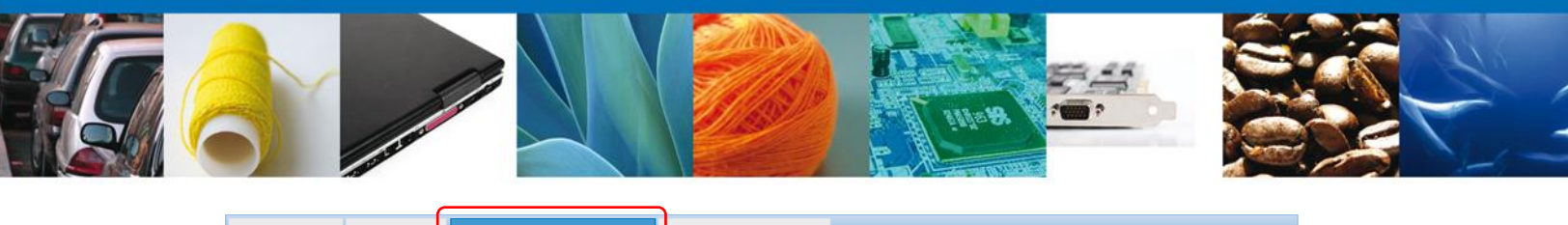

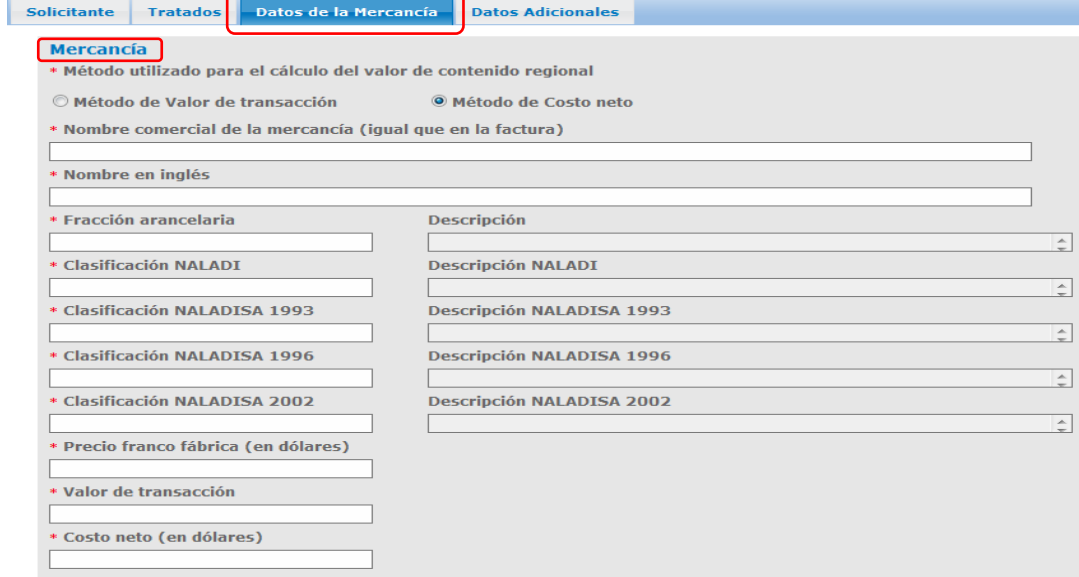

# **PARA JAPÓN Y ARTÍCULOS MEXICANOS**:

- Nombre comercial de la mercancía (Igual que en la factura) (Campo obligatorio)
- Nombre en inglés (Campo obligatorio)
- Fracción arancelaria (Campo obligatorio)
- Descripción (Campo de sólo lectura)
- Valor de Transacción (Campo obligatorio)

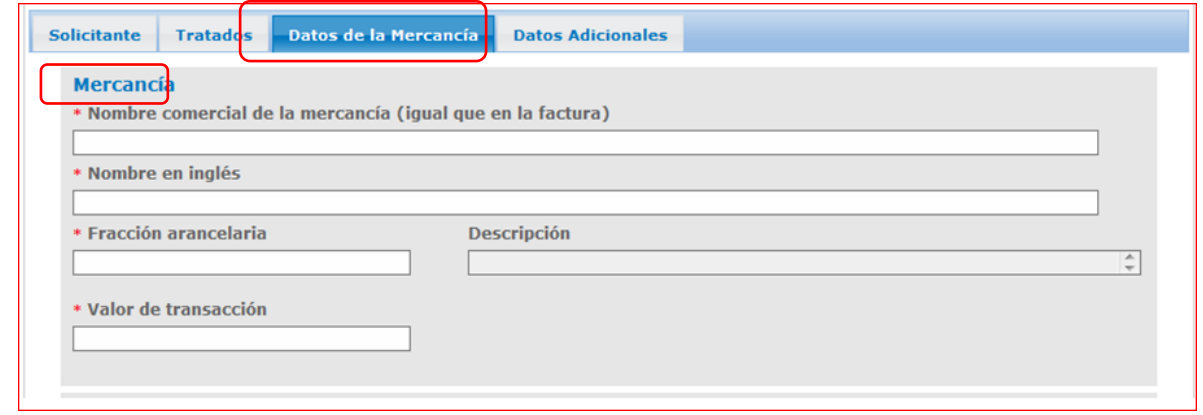

### **PARA URUGUAY**:

- Método utilizado para el cálculo del valor de contenido regional (Campo obligatorio)
	- Método de Valor de transacción
	- Método de Costo neto
- Nombre comercial de la mercancía (Igual que en la factura) (Campo obligatorio)
- Fracción arancelaria (Campo obligatorio)
- Descripción (Campo de sólo lectura)

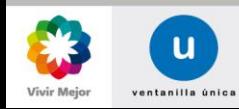

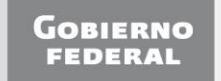

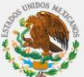

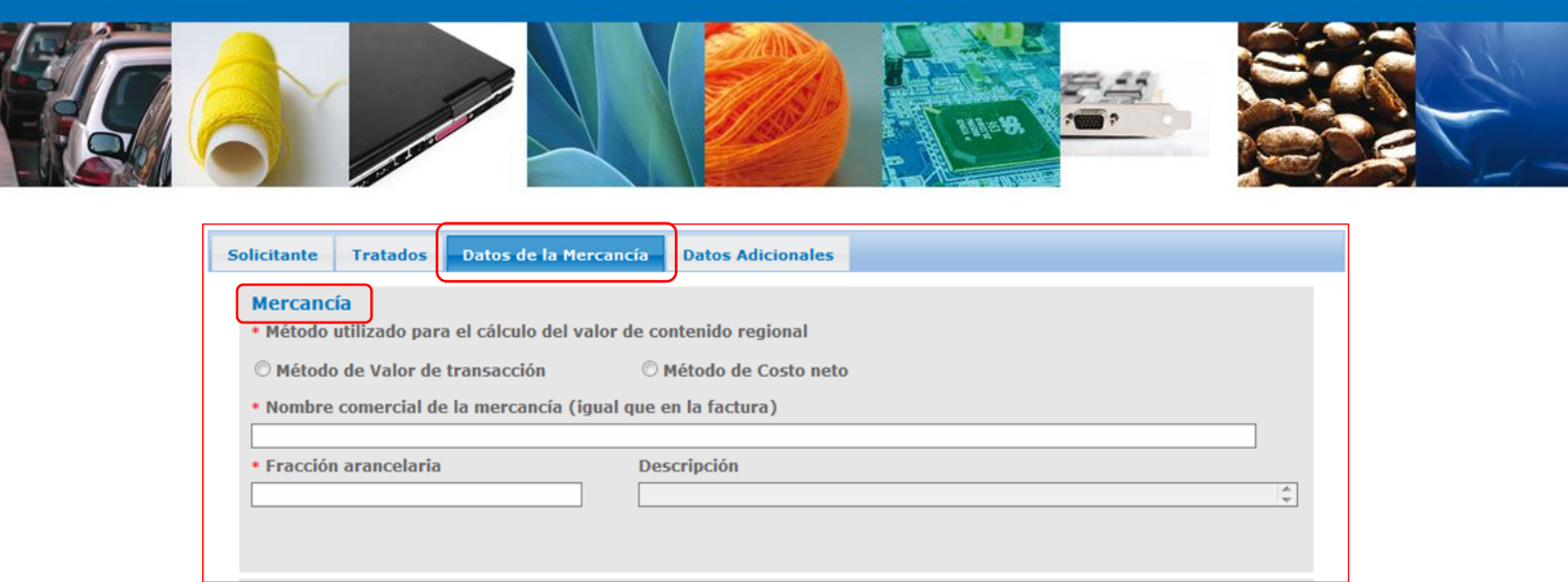

# **PARA PERÚ**:

- Nombre comercial de la mercancía (Igual que en la factura) (Campo obligatorio)
- Fracción arancelaria (Campo obligatorio)
- Descripción (Campo de solo lectura)
- Valor de transacción (Campo obligatorio)

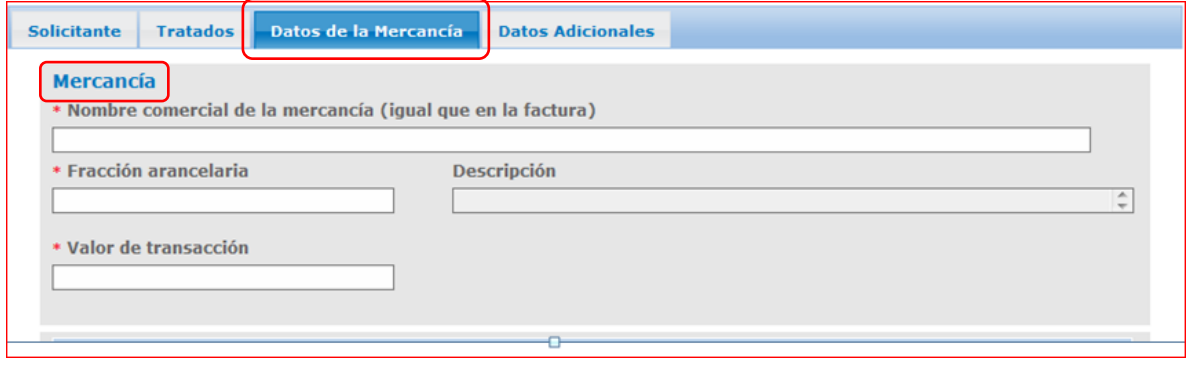

El Segundo bloque corresponde a **Insumos** (materias primas, partes y piezas) y, **Envases y empaques para venta al menudeo**.

- Cuando el Criterio de origen seleccionado es alguno de los que se relacionan a continuación, el Sistema solicita, según sea el caso, agregar insumos y/o envases que se incorporan a la mercancía que se está Registrando o bien la contienen para su consumo al menudeo, respectivamente.
	- **A partir de materiales originarios (B)**: sólo se agregan los insumos (que deberán calificar como ORIGINARIOS), y
	- **Transformaciones (Otro criterio)**: en esta opción se deben agregar los insumos y envases tanto **Originarios** como **No originarios**.

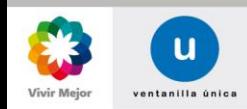

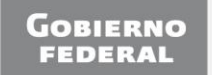

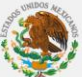

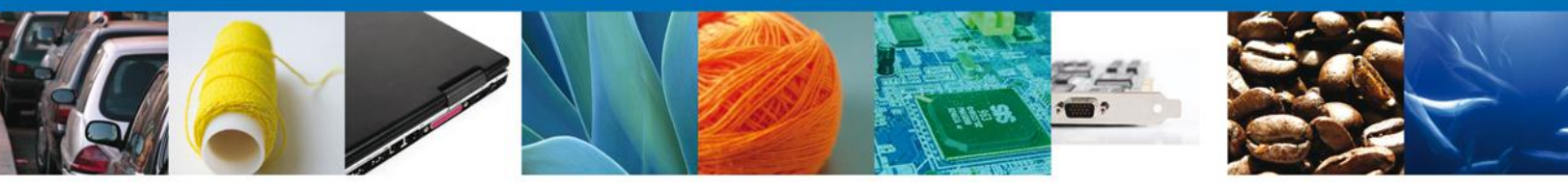

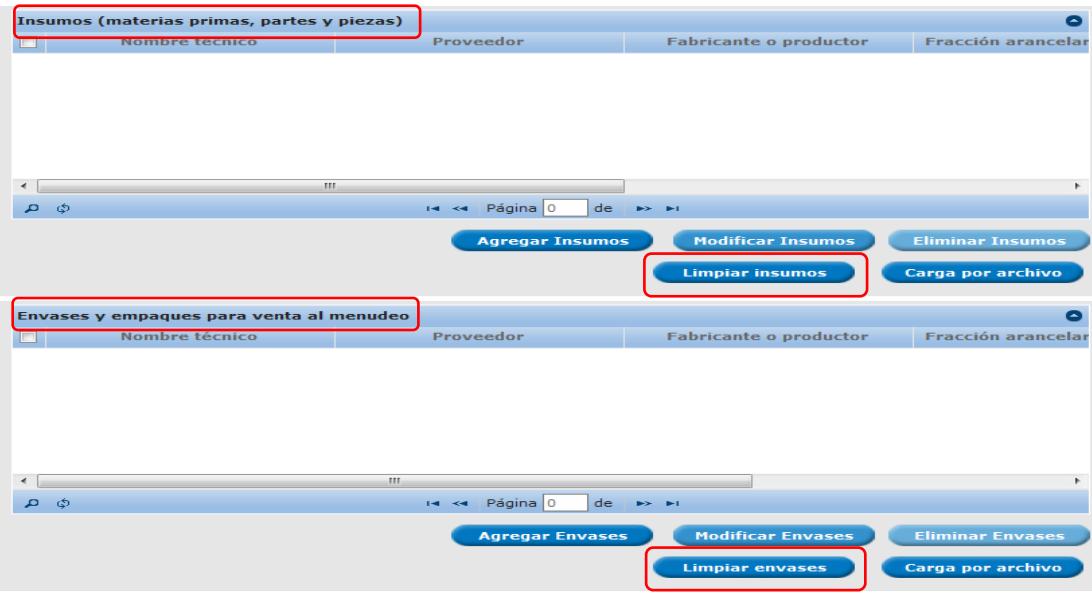

El Sistema permite agregar los insumos y envases **manualmente** o **cargarlos por archivo**.

## **AGREGAR INSUMOS Y ENVASES DE MANERA MANUAL**

## **DATOS PARA LOS INSUMOS**

- Nombre Técnico (Campo obligatorio)
- Fracción Arancelaria (Campo obligatorio si el insumo es no originario)
- Proveedor (Campo obligatorio si el insumo es no originario)
- Fabricante o productor (Campo obligatorio si el insumo es no originario)
- Valor en dólares (Campo obligatorio). Es importante destacar que el máximo número de decimales es de 4 (Cuatro), en caso contrario, el sistema no registrará la información y no permitirá continuar con la captura del resto de los datos.
- Selección Tabla de Originario/No Originario

## **PARA EL CASO DE PERÚ SE AGREGA EL DATO DE**:

País de origen (Campo obligatorio)

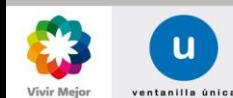

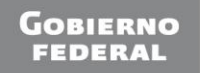

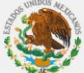

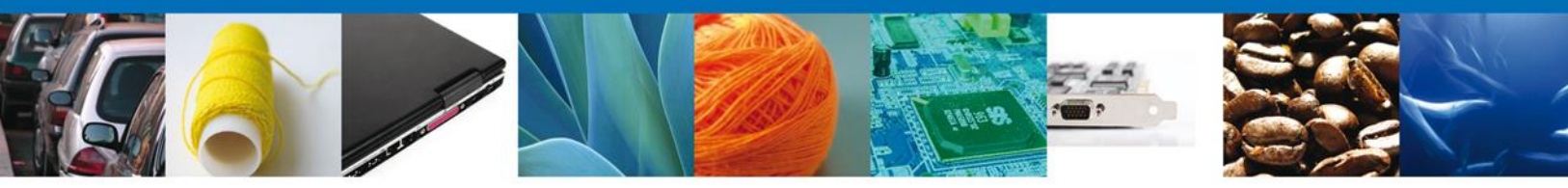

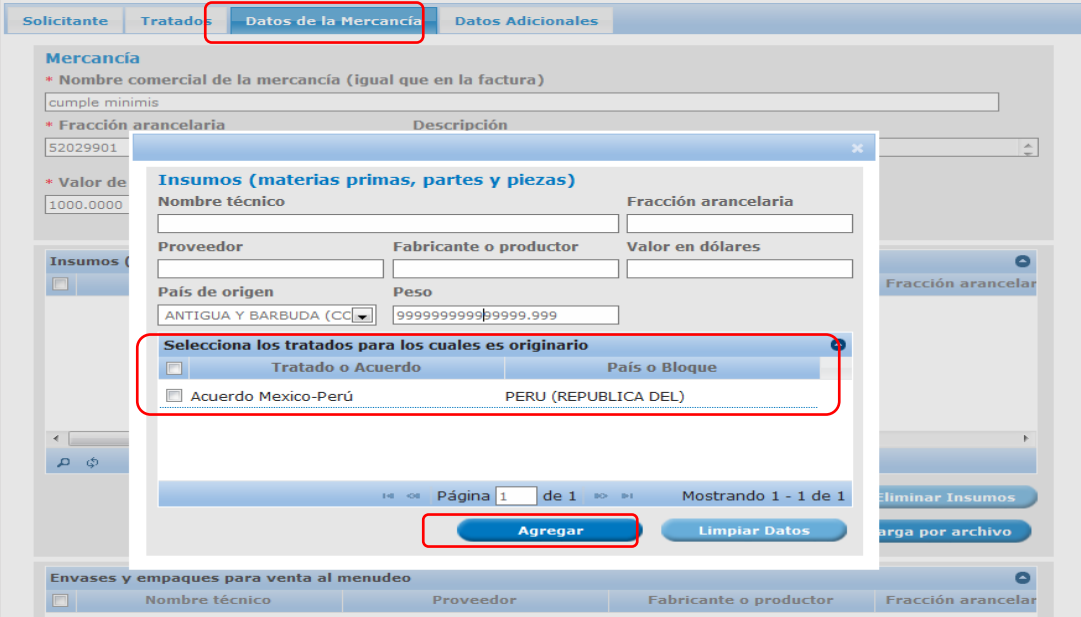

# **PARA EL CASO DE JAPÓN SE AGREGAN LOS DATOS DE**:

- Peso (Campo obligatorio)
- Peso total del material que determina la clasificación arancelaria de la mercancía (Campo obligatorio en caso de peso textil)
- Peso total de todas las fibras o hilos que no cumplen con el cambio de clasificación arancelaria establecido para el material que determina la clasificación arancelaria del bien (Campo obligatorio en caso de peso textil)
- Unidad de medida del peso (Mercancía e Insumos) (Campo obligatorio en caso de peso textil)

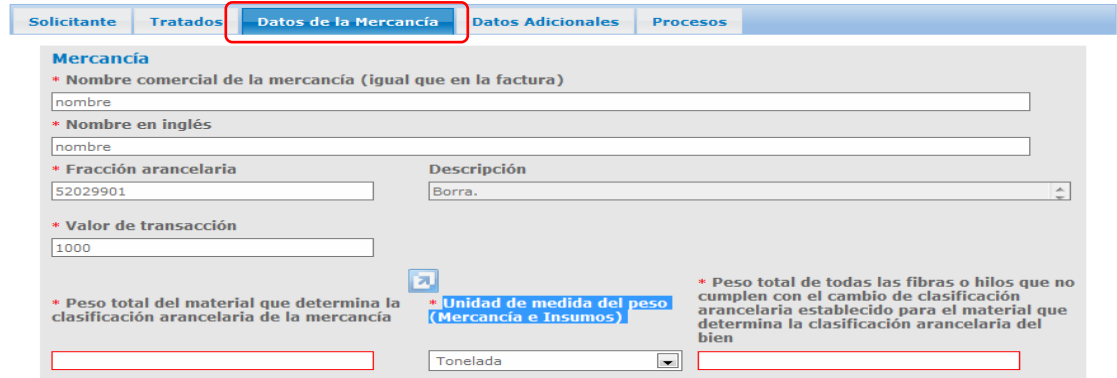

Para agregar el insumo se debe seleccionar el botón **Agregar** y para limpiar los datos de todos los campos de captura, el botón **Limpiar Datos**.

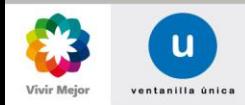

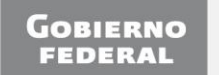

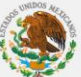

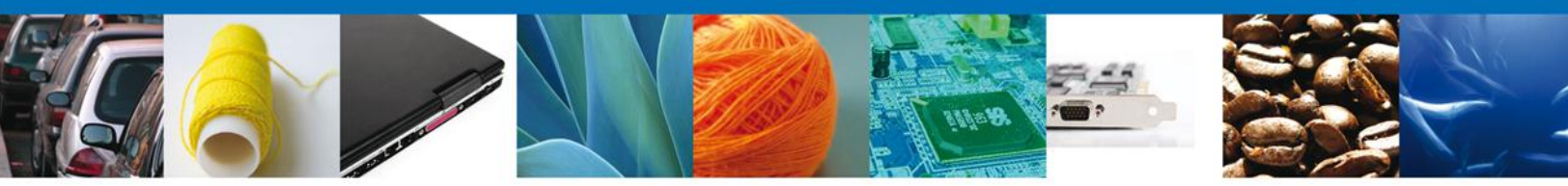

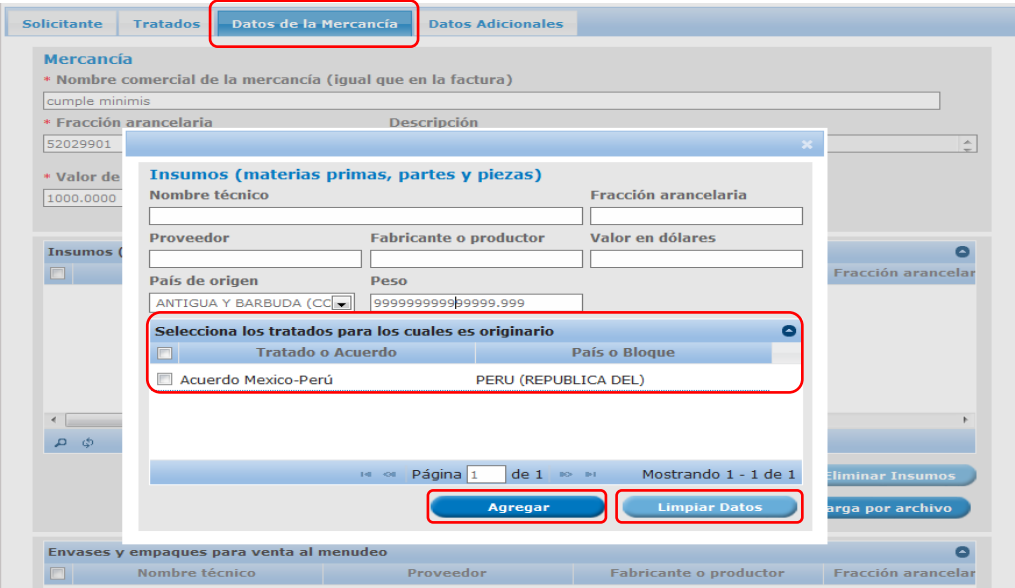

## **DATOS PARA LOS ENVASES**

Es muy importante destacar que esta información es sólo para los envases y empaques que contienen la mercancía que se está registrando, para su venta al menudeo. En caso contrario no será necesario agregar dato alguno.

- ◆ Nombre Técnico (Campo obligatorio)
- Fracción Arancelaria (Campo obligatorio si el insumo es no originario)
- Proveedor (Campo obligatorio si el insumo es no originario)
- Fabricante o productor (Campo obligatorio si el insumo es no originario)
- Valor en dólares (Campo obligatorio)
- Selección Tabla de Originario/No Originario

# **PARA EL CASO DE JAPÓN:**

- País destino (Campo obligatorio)
- Unidad de medida del peso (Mercancía e Insumos)

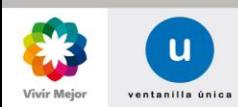

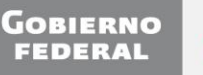

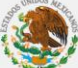

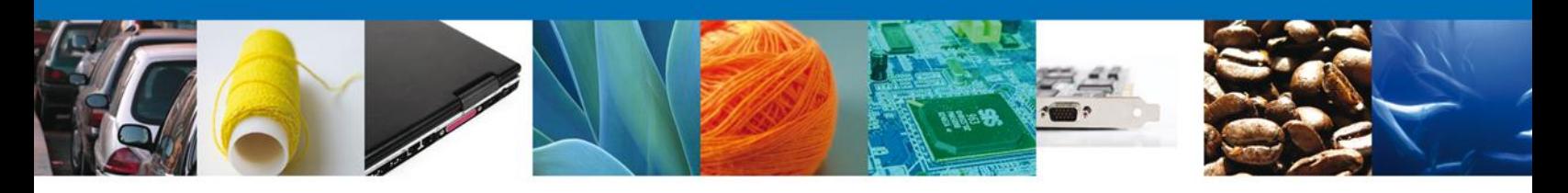

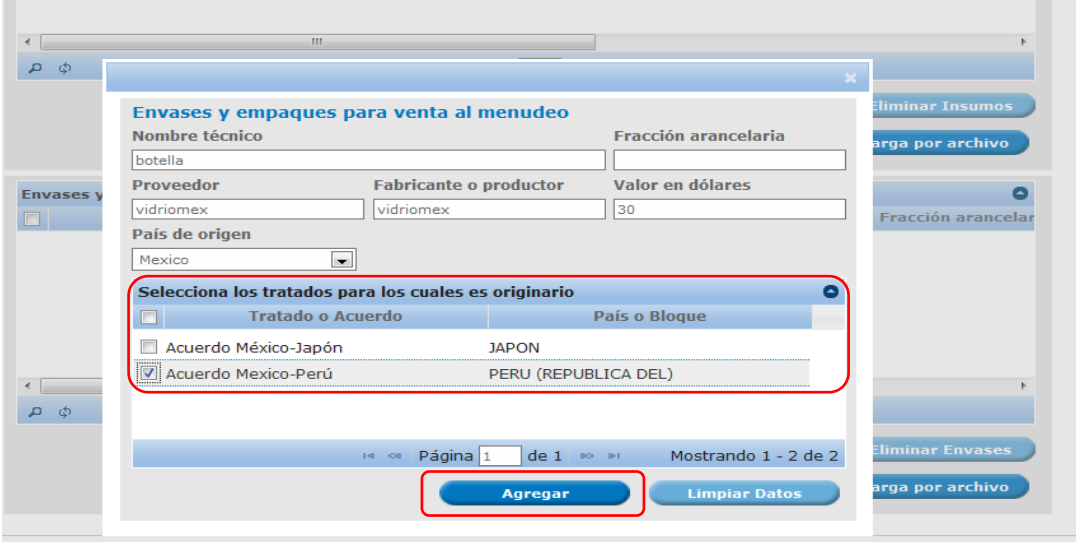

# **AGREGAR INSUMOS Y ENVASES MEDIANTE UN ARCHIVO**

## ¡Error! Vínculo no válido.

El archivo .csv tendrá la siguiente estructura de llenado:

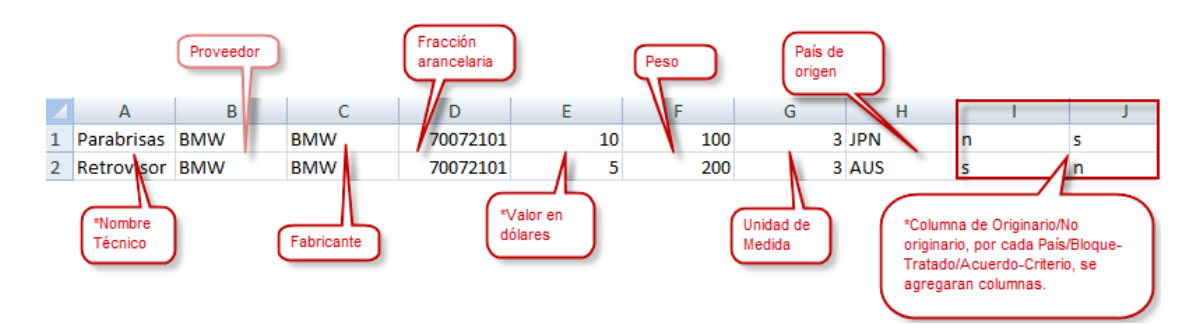

- Para la carga de datos de Insumos y Envases que califiquen como **Originarios** se colocará en la columna "I" la letra minúscula (s).
- Para la carga de datos de Insumos y Envases que califiquen como **No originarios** se colocará en la columna "I" la letra minúscula (n).

Es necesario reiterar que por cada combinación **PAÍS O BLOQUE - TRATADO O ACUERDO - CRITERIO DE ORIGEN**, que se haya registrado en la **SECCIÓN TRATADOS,** se deberá agregar una columna **Originario (s)/ No originario (n)**. Por ejemplo en la imagen anterior, la columna "I" es aplicable para el TLC con la Unión Europea y la columna "J" para el TLC con Uruguay.

El archivo .txt tendrá como ejemplo la siguiente estructura de llenado:

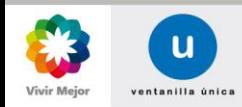

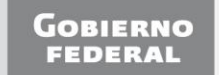

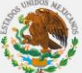

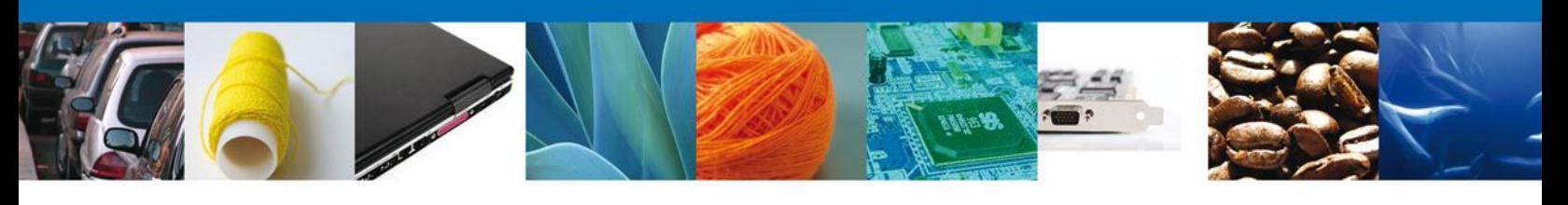

![](_page_22_Figure_1.jpeg)

- Para la carga de datos de Insumos y Envases que califiquen como **Originarios** se colocará en la columna correspondiente la letra minúscula (s).
- Para la carga de datos de Insumos y Envases que califiquen como **No originarios** se colocará en la columna correspondiente la letra minúscula (n).

Es muy importante destacar que los textos de los datos de las columnas correspondientes a "Nombre Técnico"; "Proveedor" y/o "Fabricante", NO DEBERÁN CONTENER NINGÚN CARACTER DE "," ("Coma"), toda vez que si existe al menos un caracter de ",", la determinación automática del criterio de origen se haría, de ser el caso, en forma incorrecta. No obstante, si se pueden utilizar los siguientes caracteres: **!"#\$/&()=?¡{}´+ -**

Es necesario señalar que los textos citados en el párrafo anterior, no deben ser mayores a 240 caracteres. Asimismo reiterar que para los datos de valores, el máximo número de decimales es de 4 (cuatro), en caso contrario, el sistema no registrará la información y no permitirá continuar con la captura del resto de los datos.

- Las claves de Unidad de Medida y País de origen se enlistan en las tablas siguientes ₩
	- Unidad de Medida

![](_page_22_Picture_225.jpeg)

País de Origen

![](_page_22_Picture_10.jpeg)

![](_page_22_Picture_11.jpeg)

![](_page_22_Picture_12.jpeg)

![](_page_23_Picture_0.jpeg)

![](_page_23_Picture_22.jpeg)

Al dar clic en **Carga por archivo**, se despliega un browser para ubicar el archivo a cargar.

![](_page_23_Picture_23.jpeg)

![](_page_23_Picture_5.jpeg)

![](_page_23_Picture_6.jpeg)

![](_page_23_Picture_7.jpeg)

![](_page_24_Picture_0.jpeg)

- Botón **Agregar (Insumos y envases)**: Al seleccionarlo se visualiza la pantalla para captura de información.
- Botón **Modificar (Insumos y envases)**: Al seleccionar de la tabla un registro y seleccionar el botón de modificación, se visualiza la pantalla con la información de la información previamente capturada.
- Botón **Eliminar (Insumos y envases)**: Al seleccionar de la tabla un registro y seleccionar el botón eliminar, el registro se quitará de la tabla.
- Botón **Carga de Archivo (Insumos y envases)**: Al seleccionarlo se visualizará la pantalla para cargar el archivo plano extraído de la ubicación seleccionada. Se agregan los insumos y envases, y los que no cumplan con el formato indicado o les falte algún campo obligatorio no serán cargados y podrán ser consultados en el inventario de errores al dar clic en **Errores en archivo**.

![](_page_24_Picture_135.jpeg)

### **SECCIÓN DATOS ADICIONALES**

Al abrir la pestaña **Datos de Adicionales**, dependiendo del **TRATADO O ACUERDO**, el sistema solicita capturar determinada información:

Por ejemplo para el Tratado UE y AELC, y el Acuerdo con Japón, según el caso, se muestra la sección de Información opcional, indicando si se desea usar las opciones:

- ¿Desea usar la opción del método de separación contable?
- ¿Desea usar la opción de exportador autorizado?
	- Programa IMMEX vigente.
	- Haber exportado al menos 150,000 dólares (USD), ya sea en el último año fiscal o en los últimos 12 meses anteriores inmediatos a partir de la fecha de la solicitud.
	- La mercancía a exportar es un producto perecedero.
	- La mercancía a exportar es un producto artesanal.

![](_page_24_Picture_15.jpeg)

![](_page_24_Picture_16.jpeg)

![](_page_24_Picture_17.jpeg)

![](_page_25_Picture_0.jpeg)

Concluida la captura de la información que corresponda, se deberá seleccionar la Representación Federal que atenderá la solicitud de Registro, tomando como referencia para personas morales y físicas con actividad empresarial, el domicilio donde se ubique su planta productiva, a falta de ésta, el de su bodega y para el caso de las demás personas, su domicilio fiscal o de residencia.

![](_page_25_Picture_87.jpeg)

Concluida esta etapa de selección y captura de información, al seleccionar **Siguiente**, el Sistema dictamina automáticamente y determina, de ser el caso, con que Norma de origen y/o Criterio de origen cumple la mercancía registrada, lo que será comunicado en la resolución que la Secretaría de Economía emitirá electrónicamente.

![](_page_25_Picture_88.jpeg)

Una vez concluido el proceso anterior, y dependiendo de la clasificación arancelaria de la mercancía de exportación que se está registrando, cuando sea requerido por el Sistema, se muestran **Descripciones disponibles** a efecto de que se seleccione aquella que corresponda a la mercancía de referencia.

![](_page_25_Picture_6.jpeg)

![](_page_25_Picture_7.jpeg)

![](_page_25_Picture_8.jpeg)

![](_page_25_Picture_9.jpeg)

**Squiente** 

![](_page_26_Picture_173.jpeg)

 $\vert \bullet \vert$ 

\*Representación federal

ZACATECAS

Esta pestaña se presentará sólo si la fracción arancelaria registrada en la **SECCIÓN DATOS DE LA MERCANCÍA**, tiene asociado (dependiendo de la combinación **PAÍS O BLOQUE-TRATADO O ACUERDO-CRITERIO DE ORIGEN**, que se haya registrado en la **SECCIÓN TRATADOS)**, un **Requisito Específico** que no puede ser determinado automáticamente por el Sistema.

Por ejemplo:

**SECCIÓN PROCESOS**

C Ninguna de las anteriores Representación Federal **\*Entidad federativa** 

 $\overline{\phantom{a}}$ 

**DURANGO** 

Si la combinación **PAÍS O BLOQUE-TRATADO O ACUERDO-CRITERIO DE ORIGEN** que se haya registrado fue Unión Europea-TLCUE-Transformaciones (Otro Criterio) y la fracción arancelaría registrada en la **SECCIÓN DATOS DE LA MERCANCÍA** fue 4010.11.01, el requisito específico que se debe cumplir es:

![](_page_26_Picture_174.jpeg)

En este caso, el Sistema puede a partir de la información proporcionada en el Registro del producto, determinar automáticamente si la mercancía cumple con el salto arancelario a nivel de PARTIDA, tal y como lo establece el requisito específico

Ahora bien, si la combinación **PAÍS O BLOQUE-TRATADO O ACUERDO-CRITERIO DE ORIGEN**, que se haya registrado fue Unión Europea-TLCUE-Transformaciones (Otro Criterio) y la fracción arancelaría registrada en la sección **Datos de la mercancía** fue 6301.10.01, el requisito específico de la operación de fabricación o elaboración que se debe cumplir es:

![](_page_26_Picture_175.jpeg)

![](_page_26_Picture_9.jpeg)

![](_page_26_Picture_10.jpeg)

![](_page_26_Picture_11.jpeg)

![](_page_27_Picture_0.jpeg)

![](_page_27_Picture_113.jpeg)

En este caso, como se puede observar, el sistema no puede determinar automáticamente si se cumple con el requisito específico.

Por lo anterior, el sistema muestra el texto del **PROCESO** que tiene registrado para la fracción arancelaria de nuestro ejemplo, y que en caso de que se cumpla con él, se deberá seleccionar marcando **V** la opción que corresponda.

![](_page_27_Picture_4.jpeg)

₩. Es decir, dependiendo de la fracción arancelaria, la pestaña **Proceso** despliega la descripción del o los procesos correspondientes para que el solicitante pueda seleccionar uno. Si la fracción arancelaria de referencia tiene asociados más de un **Proceso**, sólo se podrá seleccionar el que aplique y cumpla el producto que se está registrando, y si se selecciona más de uno, se aprobará el primero de la lista.

![](_page_27_Picture_7.jpeg)

![](_page_27_Picture_8.jpeg)

![](_page_27_Picture_9.jpeg)

![](_page_28_Picture_0.jpeg)

## **FIRMA DE LA SOLICITUD**

Para registrar la solicitud se requiere capturar los datos de la Firma y dar clic en **Firmar**, los datos citados deberán ser los mismos con que se inició el registro de la solicitud.

![](_page_28_Picture_51.jpeg)

Una vez que se hayan introducido los datos, se deberá seleccionar el botón **Firmar**. El sistema informará que la solicitud ha sido registrada, mostrando el número de folio y generando el Acuse de Recepción de trámite.

![](_page_28_Picture_52.jpeg)

![](_page_28_Picture_53.jpeg)

![](_page_28_Picture_54.jpeg)

![](_page_28_Picture_8.jpeg)

![](_page_28_Picture_9.jpeg)

![](_page_28_Picture_10.jpeg)

![](_page_29_Picture_0.jpeg)

El Acuse de Recepción de Trámite se presentará a través de un archivo .pdf, descargable, y se dará por concluido el registro de la solicitud.

![](_page_29_Picture_2.jpeg)

Es necesario destacar que el número folio del trámite de la solicitud, destacado en amarillo en la imagen siguiente, asignado y consignado automáticamente por el sistema en el **ACUSE DE RECEPCIÓN DE TRÁMITE**, es muy importante, toda vez que será ese número el que permitirá tanto al personal de la Secretaría de Economía como al usuario, continuar con las siguientes etapas para dictaminar, emitir la notificación y acusar recibo de la notificación, respectivamente.

![](_page_29_Picture_4.jpeg)

![](_page_29_Picture_5.jpeg)

![](_page_29_Picture_6.jpeg)

![](_page_29_Picture_7.jpeg)

![](_page_30_Picture_0.jpeg)

Finalmente se dará clic en el botón **Cerrar la sesión**, el cual mostrará una ventana para confirmar el cierre; donde se dará clic en el botón **Sí** para terminar.

![](_page_30_Picture_67.jpeg)

Terminada la sesión por parte del usuario, el sistema enviará automáticamente al buzón del servidor público designado que corresponda, un aviso para notificarle que recibió en su bandeja un trámite para su dictamen.

Cuando el servidor público designado dictamine la solicitud y firme electrónicamente la Resolución que corresponda, el sistema enviará automáticamente la solicitud al buzón del usuario para que éste pueda entrar nuevamente a la Ventanilla Única y ser notificado electrónicamente sobre su trámite.

# **CONFIRMAR NOTIFICACIÓN DE RESOLUCIÓN**

## <span id="page-30-0"></span>**BANDEJA DE TAREAS PENDIENTES**

Una vez que el usuario haya accedido al sistema, deberá seleccionar la opción **Inicio**. Esta opción presentará la Bandeja de Tareas Pendientes para el usuario.

![](_page_30_Picture_68.jpeg)

![](_page_30_Picture_9.jpeg)

![](_page_30_Picture_10.jpeg)

![](_page_30_Picture_11.jpeg)

![](_page_31_Picture_0.jpeg)

Como se puede observar en la imagen anterior, el usuario puede optar por buscar un número de folio consignando o copiando el número folio (que se destacó en amarillo en la imagen del **ACUSE DE RECEPCIÓN DE TRÁMITE** que se mostró anteriormente), en el campo denominado "folio" tal y como se observa a continuación Folio: 0201100100220121118000001 , o bien buscarlo en un periodo de tiempo marcando la fecha inicial y la fecha

final, en cuyo caso se puede hacer la consulta por alguno de los filtros y posteriormente a la captura de alguno de los filtros, se deberá dar clic en el botón **Buscar**.

Se mostrará el o los registros de solicitud de registro de productos **Para UE/AELC, ALADI, SGP, Japón, Perú, Uruguay y para el certificado de Artículos Mexicanos (CAM), y para el carácter de Exportador Autorizado para UE/AELC para Productor/Comercializador** y se deberá seleccionar el registro deseado.

![](_page_31_Picture_82.jpeg)

Se desplegará la pantalla de Confirmar Notificación, donde se deberá dar clic en el botón de **Firmar**.

![](_page_31_Picture_6.jpeg)

![](_page_31_Picture_7.jpeg)

![](_page_31_Picture_8.jpeg)

![](_page_31_Picture_9.jpeg)

![](_page_32_Picture_0.jpeg)

#### **FIRMAR**

Para confirmar la notificación, se requiere realizar el firmado de la Confirmación. Para ello se requiere capturar los datos de la Firma, los datos citados deberán ser los mismos con que se inició el registro de la solicitud. Una vez que se hayan introducido los datos se deberá seleccionar el botón **Firmar**.

![](_page_32_Picture_44.jpeg)

### **ACUSES Y RESOLUCIONES**

El sistema informará que la Notificación de Resolución ha sido confirmada, mostrando el número de folio y generando el Acuse de Notificación y el Oficio de Resolución del trámite.

![](_page_32_Picture_45.jpeg)

![](_page_32_Picture_7.jpeg)

![](_page_32_Picture_8.jpeg)

![](_page_32_Picture_9.jpeg)

![](_page_33_Picture_0.jpeg)

El usuario podrá descargar el acuse de recepción de trámite accediendo a la liga que así lo indica. El Acuse de Notificación se muestra a continuación:

![](_page_33_Picture_2.jpeg)

u

![](_page_33_Picture_4.jpeg)

![](_page_33_Picture_5.jpeg)

![](_page_34_Picture_0.jpeg)

La Resolución electrónica se muestra a continuación y producirá los mismos efectos que las leyes otorgan a los documentos con firma autógrafa, teniendo el mismo valor probatorio:

![](_page_34_Picture_25.jpeg)

![](_page_34_Picture_3.jpeg)

![](_page_34_Picture_4.jpeg)

![](_page_34_Picture_5.jpeg)

![](_page_34_Picture_6.jpeg)

![](_page_35_Picture_0.jpeg)

Finalmente se dará clic en el botón **Cerrar la sesión**, el cual mostrará una ventana para confirmar el cierre; donde se dará clic en el botón **Sí** para terminar.

![](_page_35_Picture_25.jpeg)

![](_page_35_Picture_4.jpeg)

![](_page_35_Picture_5.jpeg)

![](_page_35_Picture_6.jpeg)